# **BAB V**

# **IMPLEMENTASI DAN PENGUJIAN SISTEM**

### **5.1 HASIL IMPLEMENTASI**

Implementasi program merupakan hasil dari rancangan yang sebelumnya dibuat atau proses menterjemahkan rancangan menjadi hasil tampilan yang dapat difungsikan menggunakan bahasa perograman PHP dan DBMS MySQL. Adapun implementasi program untuk Sistem informasi administrasi berbasis Android pada NayaNika Photography yang dapat dijabarkan, yaitu :

#### **5.1.1 Implementasi Tampilan Input**

Pada sistem ini terdapat beberapa *Input* yang akan dihasilkan sesuai dengan rancangan yang telah dilakukan.

A. Implementasi Tampilan Input Khusus Pengunjung Web dan Jenis foto

Tampilan input khusus Pengunjung Web dan Jenis foto merupakan tampilan yang dihasilkan sesuai dengan rancangan Pengunjung Web dan Jenis foto sebelumnya.

1. Tampilan Input Form Login

Tampilan input form Login digunakan untuk menampilkan data Login. Implementasi pada Gambar ini merupakan hasil rancangan pada BAB 4. Berikut merupakan Tampilan Login :

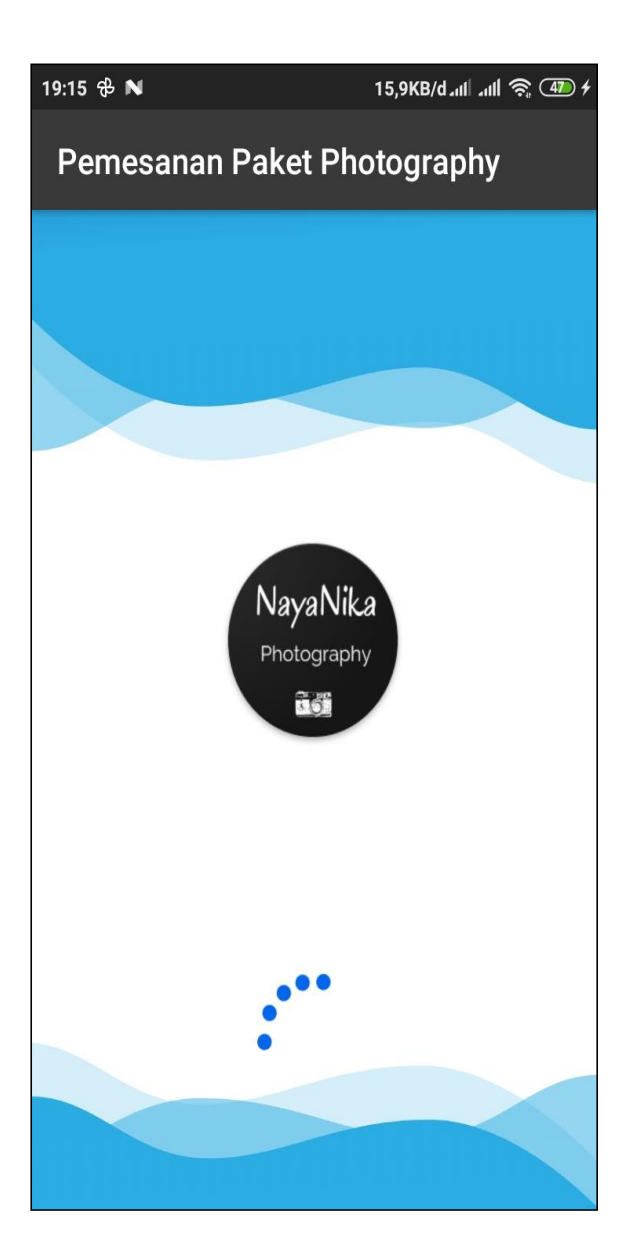

**Gambar 5.1 Tampilan Input Form Login**

2. Tampilan Input Form Menu Utama

Tampilan input form Menu utama digunakan untuk menampilkan data menu utama. Implementasi pada Gambar ini merupakan hasil rancangan pada pada BAB 4. Berikut merupakan Tampilan Menu utama :

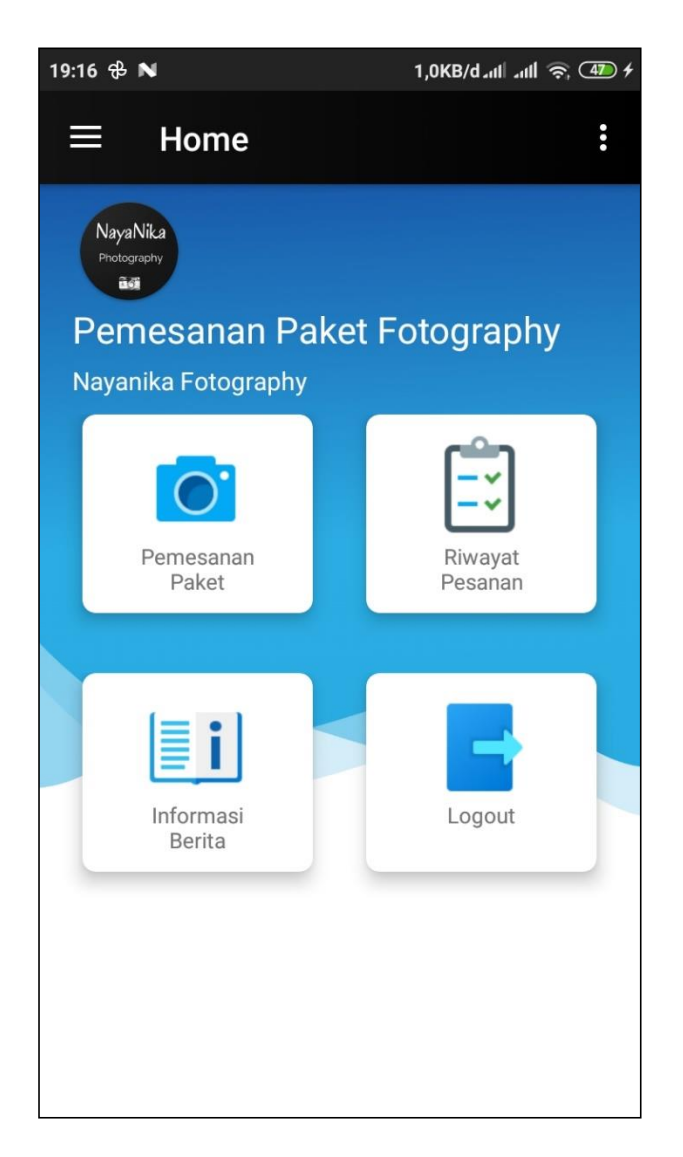

**Gambar 5.2 Tampilan Input Form Menu utama**

3. Tampilan Input Form Berita

Tampilan input form Berita digunakan untuk menampilkan data Berita. Implementasi pada Gambar ini merupakan hasil rancangan pada pada BAB 4.

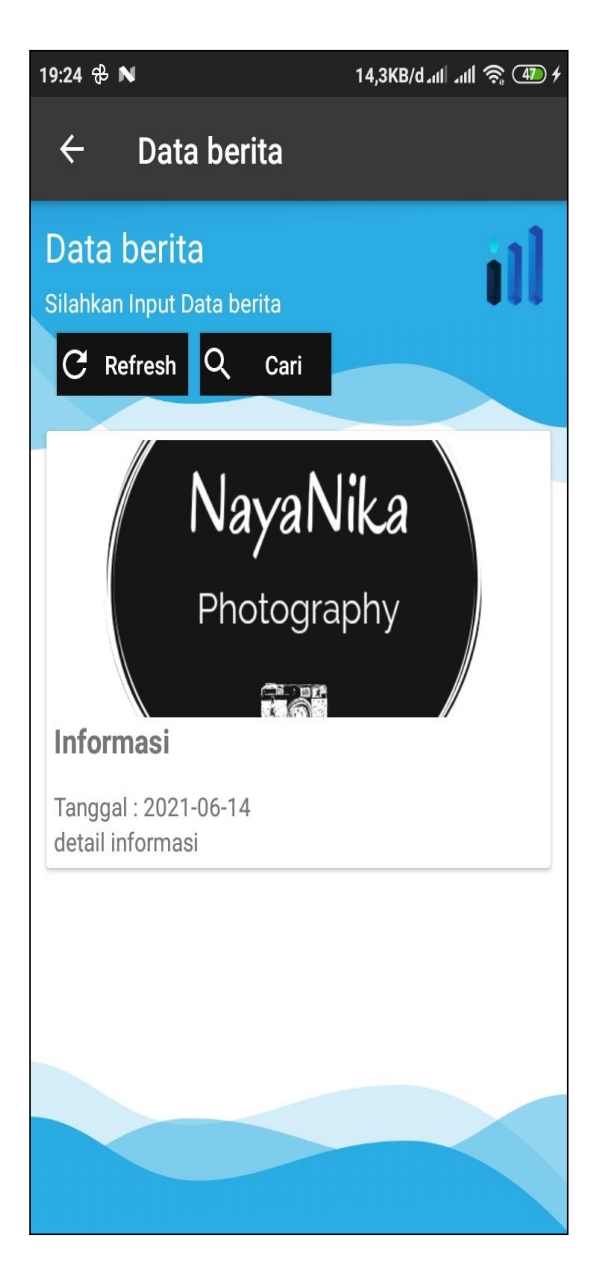

**Gambar 5.3 Tampilan Input Form Berita**

4. Tampilan Input Form Paket

Tampilan input form Paket digunakan untuk menampilkan data Paket. Implementasi pada Gambar ini merupakan hasil rancangan pada pada BAB 4. Berikut merupakan Tampilan Paket:

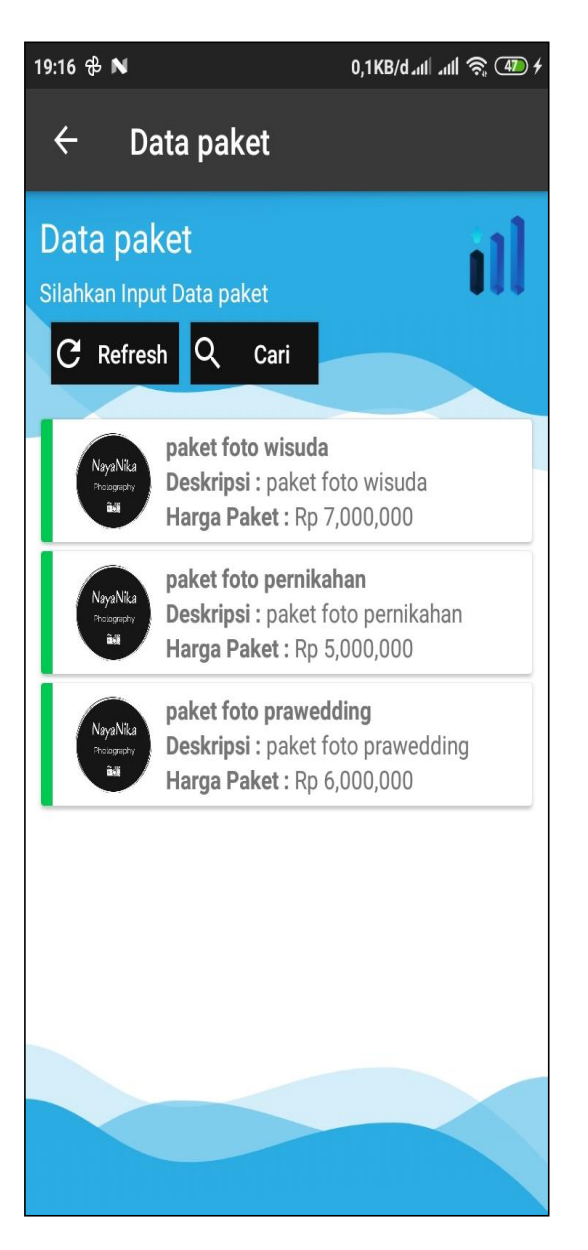

**Gambar 5.4 Tampilan Input Form Paket**

5. Tampilan Input Form Pemesanan

Tampilan input form Pemesanan digunakan untuk menampilkan data Pemesanan. Implementasi pada Gambar ini merupakan hasil rancangan pada pada BAB 4. Berikut merupakan Tampilan Pemesanan:

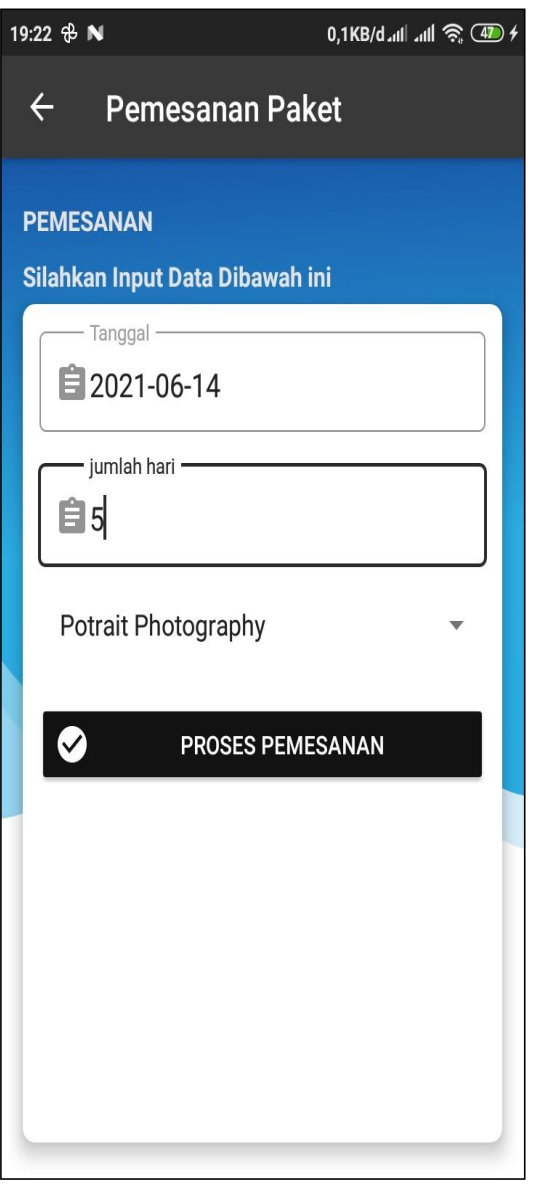

**Gambar 5.5 Tampilan Input Form Pemesanan**

6. Tampilan Input Form Pendaftaran

Tampilan input form Pendaftaran digunakan untuk menampilkan data Pendaftaran. Implementasi pada Gambar ini merupakan hasil rancangan pada pada BAB 4. Berikut merupakan Tampilan Pendaftaran:

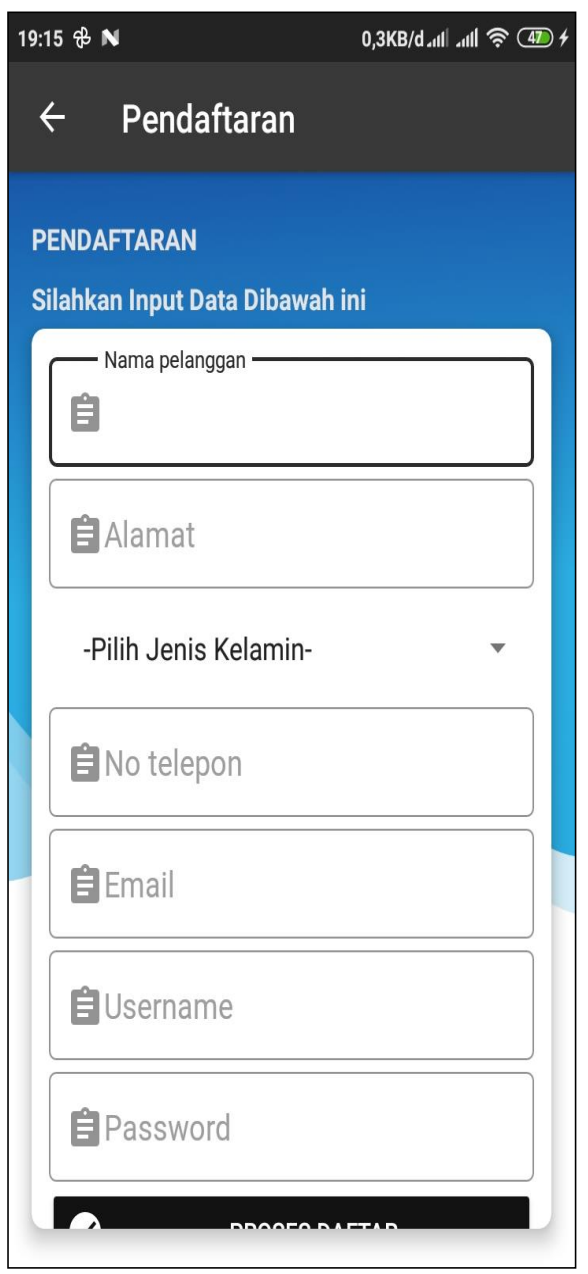

**Gambar 5.6 Tampilan Input Form Pendaftaran**

B. Implementasi Tampilan Input Khusus Admin

Tampilan input khusus Admin merupakan tampilan yang dihasilkan sesuai dengan rancangan Admin sebelumnya.

## 1. Tampilan Form Login

Tampilan form input login digunakan pada saat pertama kali *user* menjalankan aplikasi, maka yang pertama kali akan tampil adalah Halaman Menu *login*. Pertama-tama *user* harus memasukan *Username* dan *Password* terlebih dahulu*.* Implementasi pada Gambar ini merupakan hasil rancangan pada Gambar BAB 4. Adapun tampilaan Halaman Menu *login* dapat dilihat pada gambar berikut ini

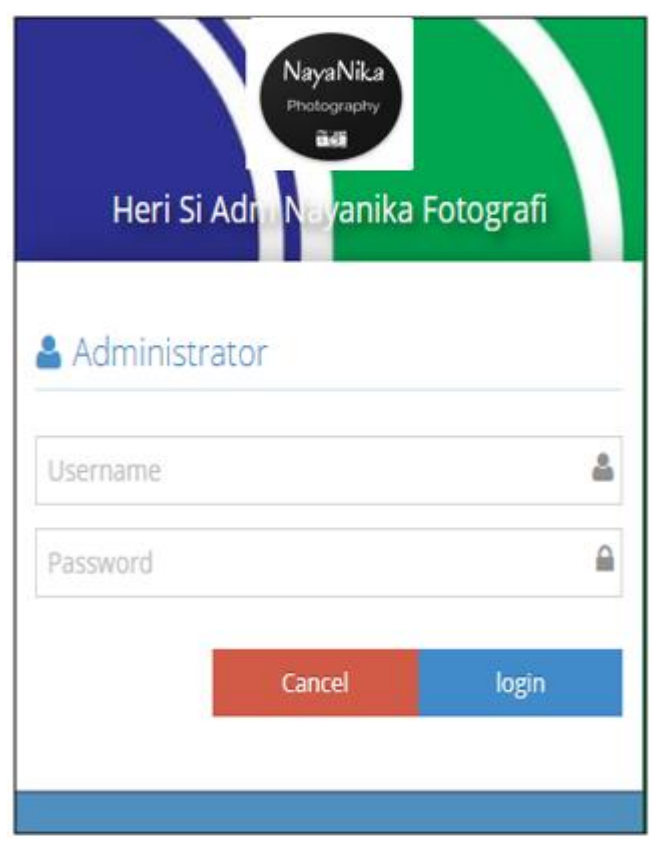

**Gambar 5.7 Tampilan Login**

# 2. Tampilan Menu Utama

Tampilan Menu merupakan hasil dari rencana atau kerangka dasar yang telah penulis desain sebelumnya pada tahap ini menu telah diberi bahasa perograman sehingga dapat berfungsi, Dengan harapan menu ini telah sesuai dengan apa yang telah dirancang sebelumnya. Implementasi pada Gambar 5.11 ini merupakan hasil rancangan pada BAB 4. Adapun tampilaan Halaman Menu utama dapat dilihat pada gambar berikut ini

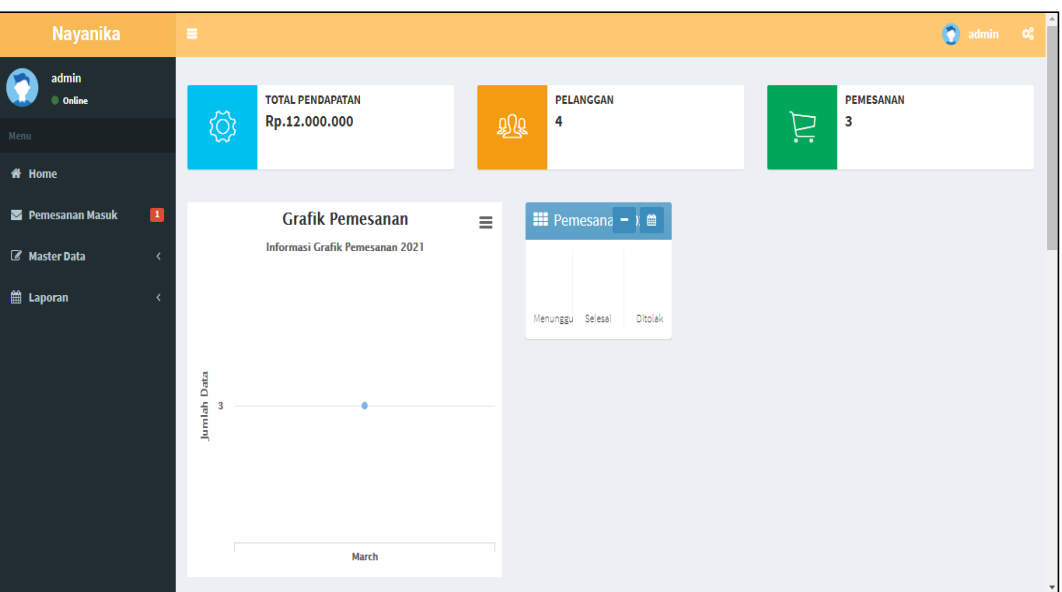

**Gambar 5.8 Tampilan Input Form Menu Utama**

## 3. Tampilan Menu Admin

Tampilan Menu Admin merupakan hasil dari rencana atau kerangka dasar yang telah penulis desain sebelumnya pada tahap ini menu telah diberi bahasa perograman sehingga dapat berfungsi, dengan tujuan agar rencana desain awal sesuai dengan program yang telah dibuat.

a). Tampilan Input Form Menu Admin

Tampilan input form menu Admin digunakan untuk mengintegrasikan semua fungsi-fungsi yang dibutuhkan untuk melakukan pengolahan atau menampilkan data Admin. Implementasi pada Gambar ini merupakan hasil rancangan pada BAB 4. Berikut merupakan Tampilan Admin :

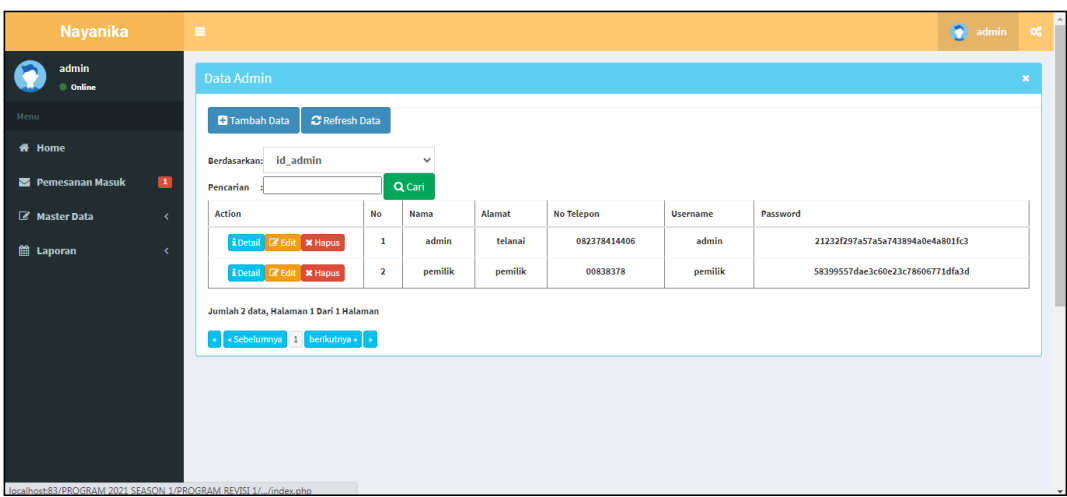

**Gambar 5.9 Tampilan Input Form Menu Admin**

b). Tampilan Input Form Tambah Admin

Tampilan input form Tambah Admin digunakan untuk menambah data-data yang dibutuhkan untuk melakukan pengolahan atau menampilkan data Admin. Implementasi pada Gambar ini merupakan hasil rancangan pada BAB 4. Berikut merupakan Tampilan Admin :

| Nayanika                                           | $\equiv$                                    | admin $\alpha_s^2$<br>$\bullet$           |
|----------------------------------------------------|---------------------------------------------|-------------------------------------------|
| admin<br><b>Online</b>                             | Data Admin                                  | $\mathbf{x}$                              |
| Menu                                               | <b>KEMBALI KEHALAMAN SEBELUMNYA</b>         |                                           |
| <b># Home</b><br>$\blacksquare$<br>Pemesanan Masuk | <b>Tambah Data Admin</b>                    |                                           |
| Master Data<br>$\epsilon$                          | Silahkan input Data Admin dibawah ini.      |                                           |
| taporan<br>$\epsilon$                              |                                             |                                           |
|                                                    | Nama<br>÷<br>Nama                           |                                           |
|                                                    | Alamat<br>÷<br>Alamat                       |                                           |
|                                                    | <b>No Telepon</b><br>÷<br><b>No Telepon</b> |                                           |
|                                                    | <b>Username</b><br>÷<br><b>Username</b>     | Please fill out this field.               |
|                                                    | Password<br>÷<br>Password                   |                                           |
|                                                    |                                             | <b>✔ PROSES SIMPAN DATA</b><br>$\check{}$ |

**Gambar 5.10 Tampilan Input Form Tambah Admin**

c). Tampilan Input Form Edit Admin

Tampilan input form Edit Admin digunakan untuk memodifikasi data-data yang dibutuhkan untuk melakukan pengolahan atau menampilkan data Admin. Implementasi pada Gambar ini merupakan hasil rancangan pada BAB 4. Berikut merupakan Tampilan Admin :

| Nayanika                               | $\equiv$                                 | admin $\alpha_i^*$<br>$\bullet$ |              |
|----------------------------------------|------------------------------------------|---------------------------------|--------------|
| admin<br>● Online                      | Data Admin                               |                                 | ×            |
| Menu                                   | <b>44 KEMBALI KE HALAMAN SEBELUMNYA</b>  |                                 |              |
| # Home                                 |                                          |                                 |              |
| $\blacksquare$<br>Pemesanan Masuk      | <b>Edit Data Admin</b>                   |                                 |              |
| <b>&amp;</b> Master Data<br>$\epsilon$ | Silahkan Update Data Admin dibawah ini.  |                                 |              |
| taporan<br>x                           |                                          |                                 |              |
|                                        | <b>Nama</b><br>÷<br>admin                |                                 |              |
|                                        | Alamat<br>÷<br>telanai                   |                                 |              |
|                                        | <b>No Telepon</b><br>÷<br>082378414406   |                                 |              |
|                                        | <b>Username</b><br>÷<br>admin            |                                 |              |
|                                        | Password<br>÷<br>                        |                                 |              |
|                                        | $\blacktriangleright$ PROSES UPDATE DATA |                                 | $\mathbf{v}$ |

**Gambar 5.11 Tampilan Input Form Edit Admin**

#### 4. Tampilan Menu Berita

Tampilan Menu Berita merupakan hasil dari rencana atau kerangka dasar yang telah penulis desain sebelumnya pada tahap ini menu telah diberi bahasa perograman sehingga dapat berfungsi, dengan tujuan agar rencana desain awal sesuai dengan program yang telah dibuat.

#### a). Tampilan Input Form Menu Berita

Tampilan input form menu Berita digunakan untuk mengintegrasikan semua fungsi-fungsi yang dibutuhkan untuk melakukan pengolahan atau menampilkan data Berita. Implementasi pada Gambar ini merupakan hasil rancangan pada BAB 4. Berikut merupakan Tampilan Berita :

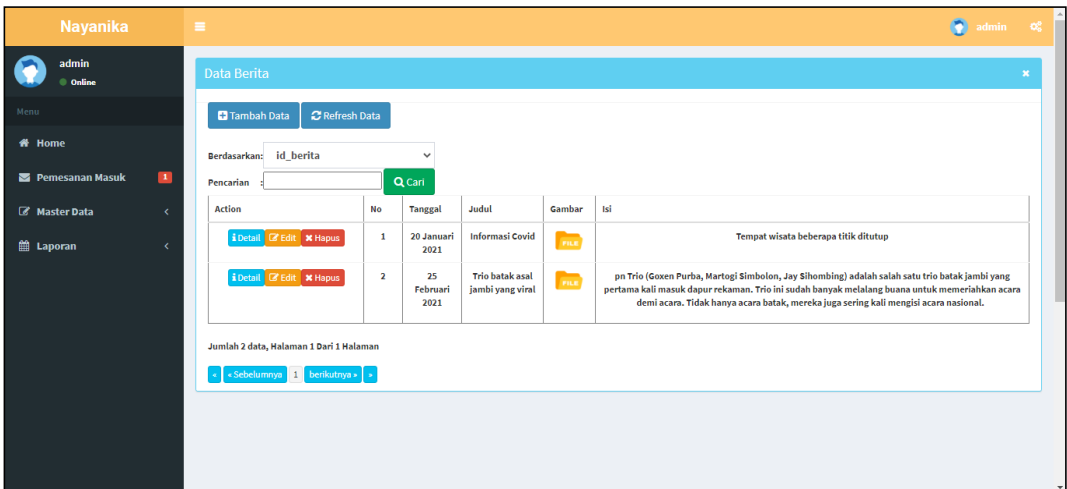

**Gambar 5.12 Tampilan Input Form Menu Berita**

#### b). Tampilan Input Form Tambah Berita

Tampilan input form Tambah Berita digunakan untuk menambah data-data yang dibutuhkan untuk melakukan pengolahan atau menampilkan data Berita. Implementasi pada Gambar ini merupakan hasil rancangan pada BAB 4. Berikut merupakan Tampilan Berita :

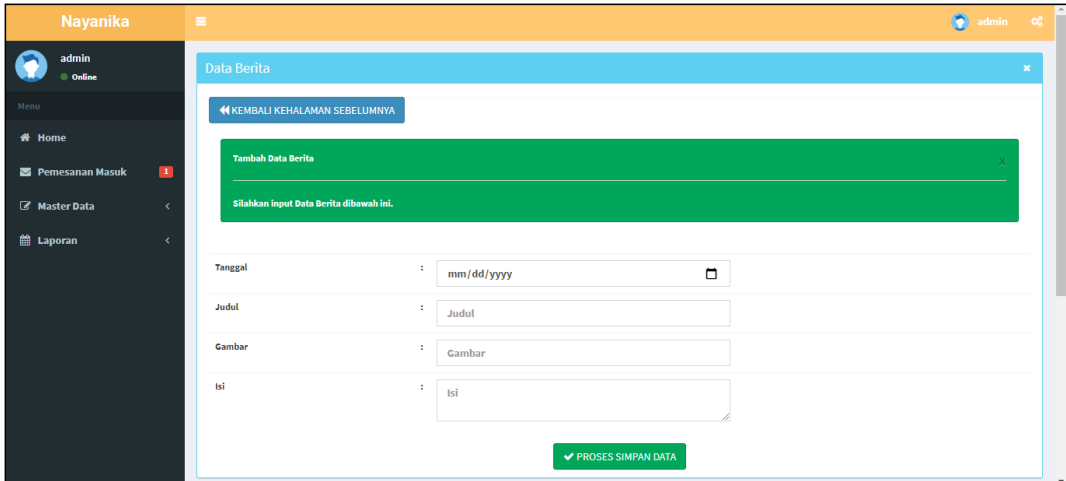

**Gambar 5.13 Tampilan Input Form Tambah Berita**

# c). Tampilan Input Form Edit Berita

Tampilan input form Edit Berita digunakan untuk memodifikasi data-data yang dibutuhkan untuk melakukan pengolahan atau menampilkan data Berita. Implementasi pada Gambar ini merupakan hasil rancangan pada BAB 4. Berikut merupakan Tampilan Berita :

| Nayanika                          | $\equiv$                                                 | admin of<br>$\bullet$ |                          |
|-----------------------------------|----------------------------------------------------------|-----------------------|--------------------------|
| admin<br>● Online                 | Data Berita                                              |                       | ×                        |
| Menu                              | <b>44 KEMBALI KE HALAMAN SEBELUMNYA</b>                  |                       |                          |
| # Home                            |                                                          |                       |                          |
| $\blacksquare$<br>Pemesanan Masuk | <b>Edit Data Berita</b>                                  |                       |                          |
| Master Data<br>x                  | Silahkan Update Data Berita dibawah ini.                 |                       |                          |
| taporan<br>$\epsilon$             |                                                          |                       |                          |
|                                   | <b>Tanggal</b><br>÷<br>$\Box$<br>01/20/2021              |                       |                          |
|                                   | Judul<br>Ŧ.<br><b>Informasi Covid</b>                    |                       |                          |
|                                   | Gambar<br>÷<br>1614293098-97296-PCRYUGApHp9MvvxO79Oh.png |                       |                          |
|                                   | Isi<br>÷<br><p>Tempat wisata beberapa titik ditutup</p>  |                       |                          |
|                                   | <b>◆ PROSES UPDATE DATA</b>                              |                       | $\overline{\phantom{a}}$ |

**Gambar 5.14 Tampilan Input Form Edit Berita**

#### 5. Tampilan Menu Jenis foto

Tampilan Menu Jenis foto merupakan hasil dari rencana atau kerangka dasar yang telah penulis desain sebelumnya pada tahap ini menu telah diberi bahasa perograman sehingga dapat berfungsi, dengan tujuan agar rencana desain awal sesuai dengan program yang telah dibuat.

#### a). Tampilan Input Form Menu Jenis foto

Tampilan input form menu Jenis foto digunakan untuk mengintegrasikan semua fungsi-fungsi yang dibutuhkan untuk melakukan pengolahan atau menampilkan data Jenis foto. Implementasi pada Gambar ini merupakan hasil rancangan pada BAB 4. Berikut merupakan Tampilan Jenis foto :

| Nayanika                          | $\equiv$                                                              | $\bullet$ | admin $\alpha_0^2$ |  |
|-----------------------------------|-----------------------------------------------------------------------|-----------|--------------------|--|
| admin<br>● Online                 | Data Jenis Foto                                                       |           | $\mathbf{x}$       |  |
| Menu                              | <b>C</b> Refresh Data<br><b>D</b> Tambah Data                         |           |                    |  |
| <b># Home</b>                     | Berdasarkan: id_jenis_foto<br>$\checkmark$                            |           |                    |  |
| $\blacksquare$<br>Pemesanan Masuk | Q Cari<br>Pencarian                                                   |           |                    |  |
| Master Data<br>$\epsilon$         | <b>Action</b><br><b>No</b><br>Jenis Foto                              |           |                    |  |
| <b>鼬 Laporan</b><br>$\epsilon$    | i Detail <b>&amp; Edit</b> X Hapus<br>$\mathbf{1}$<br><b>Contract</b> |           |                    |  |
|                                   | i Detail & Edit X Hapus<br>$\overline{2}$<br><b>Com</b>               |           |                    |  |
|                                   | i Detail & Edit X Hapus<br>$\overline{\mathbf{3}}$<br><b>Company</b>  |           |                    |  |
|                                   | i Detail <b>&amp; Edit</b> X Hapus<br>4<br><b>Contract</b>            |           |                    |  |
|                                   | i Detail & Edit X Hapus<br>5<br><b>Contract</b>                       |           |                    |  |
|                                   | Jumlah 5 data, Halaman 1 Dari 1 Halaman                               |           |                    |  |
|                                   | $\epsilon$ Sebelumnya 1 berikutnya » $\sqrt{s}$                       |           |                    |  |

**Gambar 5.15 Tampilan Input Form Menu Jenis foto**

#### b). Tampilan Input Form Tambah Jenis foto

Tampilan input form Tambah Jenis foto digunakan untuk menambah datadata yang dibutuhkan untuk melakukan pengolahan atau menampilkan data Jenis foto. Implementasi pada Gambar ini merupakan hasil rancangan pada BAB 4. Berikut merupakan Tampilan Jenis foto :

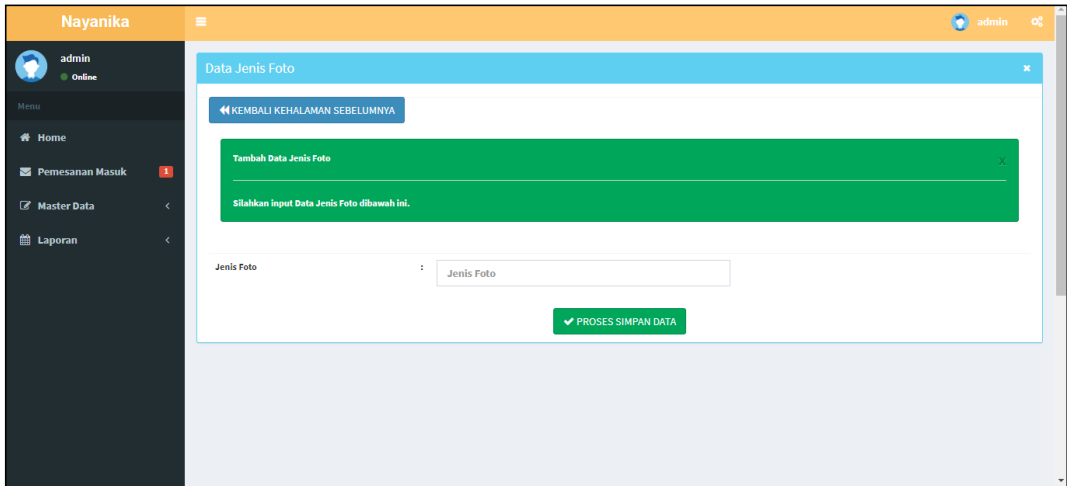

**Gambar 5.16 Tampilan Input Form Tambah Jenis foto**

c). Tampilan Input Form Edit Jenis foto

Tampilan input form Edit Jenis foto digunakan untuk memodifikasi data-data yang dibutuhkan untuk melakukan pengolahan atau menampilkan data Jenis foto. Implementasi pada Gambar ini merupakan hasil rancangan pada BAB 4. Berikut merupakan Tampilan Jenis foto :

| Nayanika                              | admin $\alpha_s^2$<br>$\bullet$<br>$\equiv$   |        |
|---------------------------------------|-----------------------------------------------|--------|
| admin<br>$\qquad \qquad \circ$ Online | Data Jenis Foto<br>$\pmb{\times}$             |        |
| Menu                                  | <b>KEMBALI KE HALAMAN SEBELUMNYA</b>          |        |
| <b># Home</b>                         |                                               |        |
| $\blacksquare$<br>Pemesanan Masuk     | <b>Edit Data Jenis Foto</b><br>$\mathbf x$    |        |
| Master Data<br>$\epsilon$             | Silahkan Update Data Jenis Foto dibawah ini.  |        |
| taporan<br>$\epsilon$                 |                                               |        |
|                                       | <b>Jenis Foto</b><br>÷.<br><b>Hitam Putih</b> |        |
|                                       | $\blacktriangleright$ PROSES UPDATE DATA      |        |
|                                       |                                               |        |
|                                       |                                               |        |
|                                       |                                               |        |
|                                       |                                               | $\sim$ |

**Gambar 5.17 Tampilan Input Form Edit Jenis foto**

6. Tampilan Menu Kategori paket

Tampilan Menu Kategori paket merupakan hasil dari rencana atau kerangka dasar yang telah penulis desain sebelumnya pada tahap ini menu telah diberi bahasa perograman sehingga dapat berfungsi, dengan tujuan agar rencana desain awal sesuai dengan program yang telah dibuat.

a). Tampilan Input Form Menu Kategori paket

Tampilan input form menu Kategori paket digunakan untuk mengintegrasikan semua fungsi-fungsi yang dibutuhkan untuk melakukan pengolahan atau menampilkan data Kategori paket. Implementasi pada Gambar ini merupakan hasil rancangan pada BAB 4. Berikut merupakan Tampilan Kategori paket :

| <b>Nayanika</b>   |                | $\equiv$                                      |                         |                       |                       |                 |                                                   |                    | admin of<br>۰               |                |
|-------------------|----------------|-----------------------------------------------|-------------------------|-----------------------|-----------------------|-----------------|---------------------------------------------------|--------------------|-----------------------------|----------------|
| admin<br>● Online |                | <b>Data Paket</b>                             |                         |                       |                       |                 |                                                   |                    |                             | $\pmb{\times}$ |
| Menu              |                | <b>C</b> Refresh Data<br><b>D</b> Tambah Data |                         |                       |                       |                 |                                                   |                    |                             |                |
| <del>省</del> Home |                | Berdasarkan: id_paket                         |                         | $\checkmark$          |                       |                 |                                                   |                    |                             |                |
| Pemesanan Masuk   | $\blacksquare$ | Pencarian                                     |                         | Q Cari                |                       |                 |                                                   |                    |                             |                |
| Master Data       | x              | <b>Action</b>                                 | <b>No</b>               | <b>Nama Paket</b>     | <b>Kategori Paket</b> | Gambar          | <b>Deskripsi</b>                                  | <b>Harga Paket</b> | <b>Informasi</b>            |                |
| ttl Laporan       | k              | i Detail & Edit X Hapus                       | $\mathbf{1}$            | Pesta Adat Pernikahan | <b>Paket Standar</b>  | <b>Contact</b>  | Rincian Paket: Keyboard, Seruling, Tagading, Trio | 7000000            | Pesta adat pernikahan       |                |
|                   |                | <b>i</b> Detail <b>a</b> Edit <b>x</b> Hapus  | $\overline{2}$          | <b>Pesta Bonataon</b> | <b>Paket Promo</b>    | <b>Contract</b> | Rincian Paket: Keyboard, Seruling, Trio           | 5000000            | <b>Pesta Bonataon</b>       |                |
|                   |                | i Detail & Edit X Hapus                       | $\overline{\mathbf{3}}$ | Pesta Adat Saurmatua  | <b>Paket Promo</b>    | <b>City</b>     | Rincian Paket: Keyboard, Seruling, Taganing       | 6000000            | <b>Pesta Adat Saurmatua</b> |                |
|                   |                | Jumlah 3 data, Halaman 1 Dari 1 Halaman       |                         |                       |                       |                 |                                                   |                    |                             |                |
|                   |                | «Sebelumnya 1 berikutnya»   »                 |                         |                       |                       |                 |                                                   |                    |                             |                |
|                   |                |                                               |                         |                       |                       |                 |                                                   |                    |                             |                |
|                   |                |                                               |                         |                       |                       |                 |                                                   |                    |                             |                |
|                   |                |                                               |                         |                       |                       |                 |                                                   |                    |                             |                |

**Gambar 5.18 Tampilan Input Form Menu Kategori paket**

b). Tampilan Input Form Tambah Kategori paket

Tampilan input form Tambah Kategori paket digunakan untuk menambah data-data yang dibutuhkan untuk melakukan pengolahan atau menampilkan data Kategori paket. Implementasi pada Gambar ini merupakan hasil rancangan pada BAB 4. Berikut merupakan Tampilan Kategori paket :

| admin<br><b>●</b> Online                                       | <b>Data Paket</b><br>$\mathbf{x}$                   |
|----------------------------------------------------------------|-----------------------------------------------------|
| Menu                                                           | <b>44 KEMBALI KEHALAMAN SEBELUMNYA</b>              |
| # Home                                                         |                                                     |
| $\blacksquare$<br>Pemesanan Masuk                              | <b>Tambah Data Paket</b><br>$\overline{\mathbf{x}}$ |
| <b>Z</b> Master Data<br>$\epsilon$                             | Silahkan input Data Paket dibawah ini.              |
| taporan<br>$\epsilon$                                          |                                                     |
|                                                                | <b>Nama Paket</b><br>÷<br>Nama Paket                |
|                                                                | <b>Kategori Paket</b><br>÷<br>$\checkmark$          |
|                                                                | Gambar<br>÷<br>Gambar                               |
|                                                                | Deskripsi<br>÷<br>Deskripsi                         |
|                                                                | <b>Harga Paket</b><br>÷<br><b>Harga Paket</b>       |
| localhost:83/PROGRAM 2021 SEASON 1/PROGRAM REVISI 1//index.php | Informasi<br>÷<br>Informasi                         |

**Gambar 5.19 Tampilan Input Form Tambah Kategori paket**

c). Tampilan Input Form Edit Kategori paket

Tampilan input form Edit Kategori paket digunakan untuk memodifikasi data-data yang dibutuhkan untuk melakukan pengolahan atau menampilkan data Kategori paket. Implementasi pada Gambar ini merupakan hasil rancangan pada BAB 4. Berikut merupakan Tampilan Kategori paket :

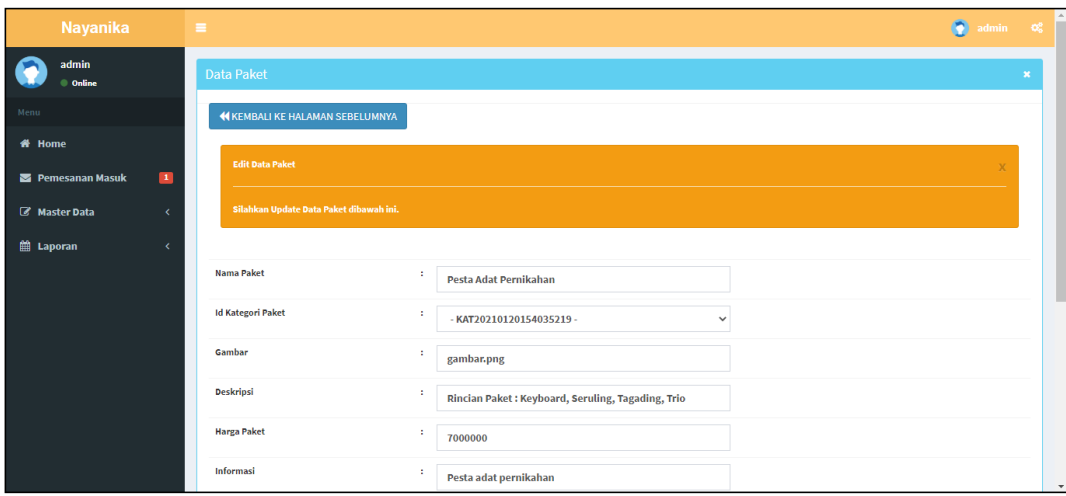

## **Gambar 5.20 Tampilan Input Form Edit Kategori paket**

7. Tampilan Menu Paket

Tampilan Menu Paket merupakan hasil dari rencana atau kerangka dasar yang telah penulis desain sebelumnya pada tahap ini menu telah diberi bahasa perograman sehingga dapat berfungsi, dengan tujuan agar rencana desain awal sesuai dengan program yang telah dibuat.

a). Tampilan Input Form Menu Paket

Tampilan input form menu Paket digunakan untuk mengintegrasikan semua fungsi-fungsi yang dibutuhkan untuk melakukan pengolahan atau menampilkan data Paket . Implementasi pada Gambar ini merupakan hasil rancangan pada BAB 4. Berikut merupakan Tampilan Paket :

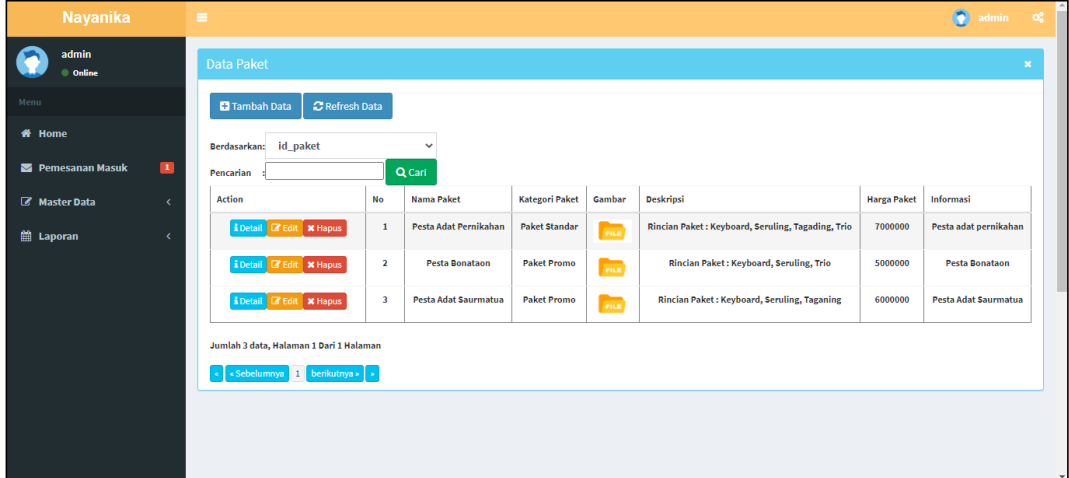

**Gambar 5.21 Tampilan Input Form Menu Paket**

b). Tampilan Input Form Tambah Paket

Tampilan input form Tambah Paket digunakan untuk menambah data-data yang dibutuhkan untuk melakukan pengolahan atau menampilkan data Paket .

Implementasi pada Gambar ini merupakan hasil rancangan pada BAB 4. Berikut merupakan Tampilan Paket :

| Nayanika                           | $\equiv$                               |                         | $\bullet$ | $\alpha$ admin $\alpha$ <sup>2</sup> |
|------------------------------------|----------------------------------------|-------------------------|-----------|--------------------------------------|
| admin<br>● Online                  | <b>Data Paket</b>                      |                         |           | $\mathbf{x}$                         |
| Menu                               | <b>KEMBALI KEHALAMAN SEBELUMNYA</b>    |                         |           |                                      |
| # Home                             |                                        |                         |           |                                      |
| Pemesanan Masuk<br>$\blacksquare$  | <b>Tambah Data Paket</b>               |                         |           |                                      |
| <b>Z</b> Master Data<br>$\epsilon$ | Silahkan input Data Paket dibawah ini. |                         |           |                                      |
| tel Laporan<br>$\epsilon$          |                                        |                         |           |                                      |
|                                    | <b>Nama Paket</b>                      | ÷<br>Nama Paket         |           |                                      |
|                                    | <b>Kategori Paket</b>                  | ÷<br>$\checkmark$       |           |                                      |
|                                    | Gambar                                 | ÷<br>Gambar             |           |                                      |
|                                    | Deskripsi                              | ÷<br>Deskripsi          |           |                                      |
|                                    | <b>Harga Paket</b>                     | ÷<br><b>Harga Paket</b> |           |                                      |
|                                    | Informasi                              | ÷<br>Informasi          |           | $\boldsymbol{\mathrm{v}}$            |

**Gambar 5.22 Tampilan Input Form Tambah Paket**

c). Tampilan Input Form Edit Paket

Tampilan input form Edit Paket digunakan untuk memodifikasi data-data yang dibutuhkan untuk melakukan pengolahan atau menampilkan data Paket . Implementasi pada Gambar ini merupakan hasil rancangan pada BAB 4. Berikut merupakan Tampilan Paket :

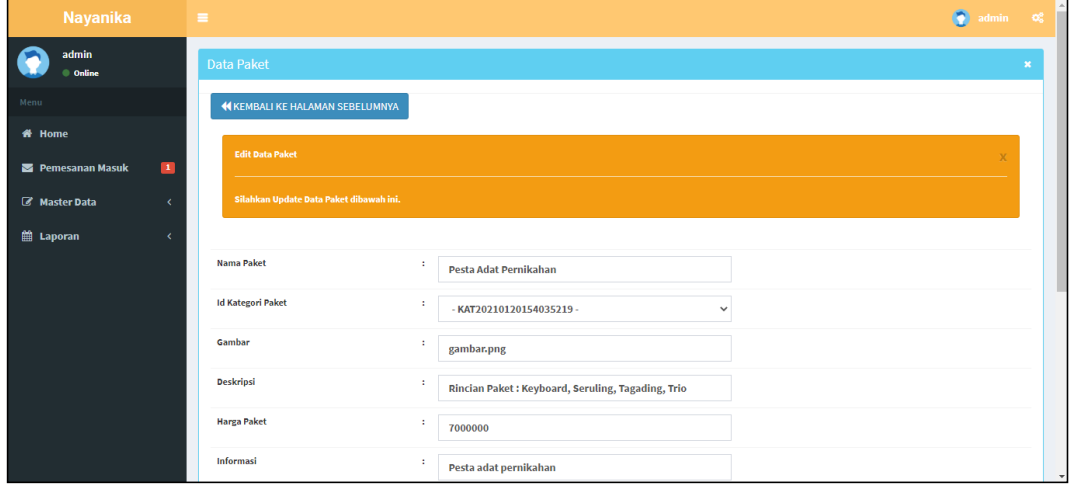

#### **Gambar 5.23 Tampilan Input Form Edit Paket**

8. Tampilan Menu Pemesanan

Tampilan Menu Pemesanan merupakan hasil dari rencana atau kerangka dasar yang telah penulis desain sebelumnya pada tahap ini menu telah diberi bahasa perograman sehingga dapat berfungsi, dengan tujuan agar rencana desain awal sesuai dengan program yang telah dibuat.

a). Tampilan Input Form Menu Pemesanan

Tampilan input form menu Pemesanan digunakan untuk mengintegrasikan semua fungsi-fungsi yang dibutuhkan untuk melakukan pengolahan atau menampilkan data Pemesanan . Implementasi pada Gambar ini merupakan hasil rancangan pada BAB 4. Berikut merupakan Tampilan Pemesanan :

| <b>Nayanika</b>      |                | $\equiv$                                |                |                |                |                       |                    |                   |                    | $\bullet$                  | admin of      |                |
|----------------------|----------------|-----------------------------------------|----------------|----------------|----------------|-----------------------|--------------------|-------------------|--------------------|----------------------------|---------------|----------------|
| admin<br>● Online    |                | Data Pemesanan                          |                |                |                |                       |                    |                   |                    |                            |               | $\pmb{\times}$ |
| Menu                 |                | C Refresh Data<br><b>El</b> Tambah Data |                |                |                |                       |                    |                   |                    |                            |               |                |
| <b># Home</b>        |                | Berdasarkan: id_pemesanan               |                | $\checkmark$   |                |                       |                    |                   |                    |                            |               |                |
| Pemesanan Masuk      | $\blacksquare$ | Pencarian                               |                | Q Cari         |                |                       |                    |                   |                    |                            |               |                |
| <b>Z</b> Master Data | $\epsilon$     | <b>Action</b>                           | <b>No</b>      | <b>Tanggal</b> | Nama Pelanggan | <b>Nama Paket</b>     | <b>Jumlah Hari</b> | <b>Jenis Foto</b> | <b>Total Biava</b> | <b>Foto Bukti Transfer</b> | <b>Status</b> |                |
| till Laporan         | x              | i Detail & Konfirmasi * Hapus           | $\mathbf{1}$   | 05 Maret 2021  | horas          | Pesta Adat Pernikahan | $\overline{2}$     | <b>COLE</b>       | 14000000           | me                         | menunggu      |                |
|                      |                | i Detail <b>*</b> Hapus                 | $\overline{2}$ | 06 Maret 2021  | <b>Butet</b>   | <b>Pesta Bonataon</b> | $\mathbf{1}$       | <b>FILE</b>       | 5000000            | <b>FREE</b>                | selesai       |                |
|                      |                | i Detail <b>*</b> Hapus                 | $\overline{3}$ | 08 Maret 2021  | yudi           | Pesta Adat Pernikahan | $\mathbf{1}$       | <b>Contract</b>   | 7000000            | <b>FILE</b>                | selesai       |                |
|                      |                | Jumlah 3 data, Halaman 1 Dari 1 Halaman |                |                |                |                       |                    |                   |                    |                            |               |                |
|                      |                | «Sebelumnya 1 berikutnya» »             |                |                |                |                       |                    |                   |                    |                            |               |                |
|                      |                |                                         |                |                |                |                       |                    |                   |                    |                            |               |                |
|                      |                |                                         |                |                |                |                       |                    |                   |                    |                            |               |                |
|                      |                |                                         |                |                |                |                       |                    |                   |                    |                            |               |                |

**Gambar 5.24 Tampilan Input Form Menu Pemesanan**

b). Tampilan Input Form Tambah Pemesanan

Tampilan input form Tambah Pemesanan digunakan untuk menambah datadata yang dibutuhkan untuk melakukan pengolahan atau menampilkan data Pemesanan . Implementasi pada Gambar ini merupakan hasil rancangan pada BAB 4. Berikut merupakan Tampilan Pemesanan :

| Nayanika                           | $\equiv$                                   |                           | admin $\alpha_0^e$<br>$\bullet$ |  |  |  |  |  |  |  |  |  |  |
|------------------------------------|--------------------------------------------|---------------------------|---------------------------------|--|--|--|--|--|--|--|--|--|--|
| admin<br>$\oplus$ Online           | Data Pemesanan<br>$\mathbf{x}$             |                           |                                 |  |  |  |  |  |  |  |  |  |  |
| Menu                               | <b>44 KEMBALI KEHALAMAN SEBELUMNYA</b>     |                           |                                 |  |  |  |  |  |  |  |  |  |  |
| <b>ff</b> Home                     |                                            |                           |                                 |  |  |  |  |  |  |  |  |  |  |
| Pemesanan Masuk<br>$\mathbf{I}$    | <b>Tambah Data Pemesanan</b>               |                           |                                 |  |  |  |  |  |  |  |  |  |  |
| <b>Z</b> Master Data<br>$\epsilon$ | Silahkan input Data Pemesanan dibawah ini. |                           |                                 |  |  |  |  |  |  |  |  |  |  |
| till Laporan<br>x                  |                                            |                           |                                 |  |  |  |  |  |  |  |  |  |  |
|                                    | <b>Tanggal</b>                             | ÷<br>$\Box$<br>mm/dd/yyyy |                                 |  |  |  |  |  |  |  |  |  |  |
|                                    | Nama Pelanggan                             | ÷<br>$\check{~}$          |                                 |  |  |  |  |  |  |  |  |  |  |
|                                    | <b>Nama Paket</b>                          | ÷.<br>$\checkmark$        |                                 |  |  |  |  |  |  |  |  |  |  |
|                                    | <b>Jumlah Hari</b>                         | ÷<br><b>Jumlah Hari</b>   |                                 |  |  |  |  |  |  |  |  |  |  |
|                                    | <b>Jenis Foto</b>                          | ÷<br><b>Jenis Foto</b>    |                                 |  |  |  |  |  |  |  |  |  |  |
|                                    | <b>Total Biaya</b>                         | ÷<br><b>Total Biaya</b>   | $\mathbf{v}$                    |  |  |  |  |  |  |  |  |  |  |

**Gambar 5.25 Tampilan Input Form Tambah Pemesanan**

c). Tampilan Input Form Edit Pemesanan

Tampilan input form Edit Pemesanan digunakan untuk memodifikasi datadata yang dibutuhkan untuk melakukan pengolahan atau menampilkan data Pemesanan . Implementasi pada Gambar ini merupakan hasil rancangan pada BAB 4. Berikut merupakan Tampilan Pemesanan :

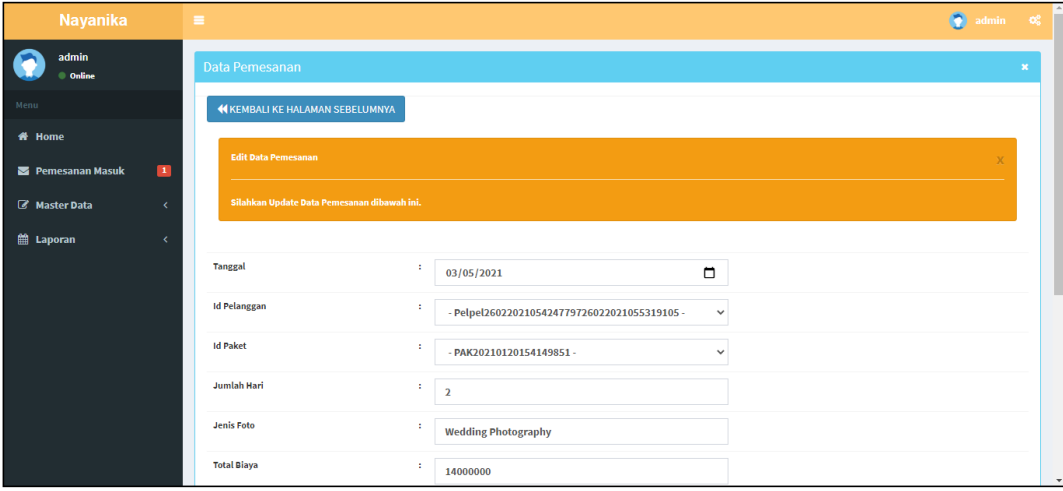

#### **Gambar 5.26 Tampilan Input Form Edit Pemesanan**

#### **5.1.2 Implementasi Tampilan Output**

Pada sistem ini terdapat beberapa *output* yang akan dihasilkan sesuai dengan data yang telah di *input*.

1. Tampilan Data Paket

Tampilan Data Paket ini digunakan sebagai informasi agar admin dapat mencetak Tampilan Data Paket secara keseluruhan. Implementasi pada Gambar ini merupakan hasil rancangan pada BAB 4. Adapun laporan Paket dapat dilihat pada gambar berikut ini :

|                | Heri Si Adm Nayanika Fotografi<br>$\bullet$<br><b>LAPORAN PAKET</b> |                       |                          |            |                                                   |                    |                                             |  |  |  |  |  |
|----------------|---------------------------------------------------------------------|-----------------------|--------------------------|------------|---------------------------------------------------|--------------------|---------------------------------------------|--|--|--|--|--|
| <b>No</b>      | <b>Id Paket</b>                                                     | <b>Nama Paket</b>     | <b>Id Kategori Paket</b> | Gambar     | <b>Deskripsi</b>                                  | <b>Harga Paket</b> | <b>Informasi</b>                            |  |  |  |  |  |
|                | PAK20210120154149851                                                | Pesta Adat Pernikahan | KAT20210120154035219     | gambar.png | Rincian Paket: Keyboard, Seruling, Tagading, Trio | 7000000            | Pesta adat pernikahan                       |  |  |  |  |  |
| $\overline{2}$ | PAK20210120154243401                                                | Pesta Bonataon        | KAT20210120154045656     | gambar.png | Rincian Paket: Keyboard, Seruling, Trio           | 5000000            | Pesta Bonataon                              |  |  |  |  |  |
| 3              | PAK20210121020445833                                                | Pesta Adat Saurmatua  | KAT20210120154045656     | gambar.png | Rincian Paket: Keyboard, Seruling, Taganing       | 6000000            | Pesta Adat Saurmatua                        |  |  |  |  |  |
|                |                                                                     |                       |                          |            |                                                   |                    | Jambi oke, Jumat 25 Juni 2021<br><b>TTD</b> |  |  |  |  |  |
|                |                                                                     |                       |                          |            |                                                   |                    | admin                                       |  |  |  |  |  |

**Gambar 5.27 Tampilan Data Paket**

#### 2. Tampilan Data Pelanggan

Tampilan Data Pelanggan ini digunakan sebagai informasi agar admin dapat mencetak Tampilan Data Pelanggan secara keseluruhan. Implementasi pada Gambar ini merupakan hasil rancangan pada BAB 4 Adapun laporan Pelanggan dapat dilihat pada gambar berikut ini :

|                |                                          |                |             | <b>LAPORAN PELANGGAN</b> | Heri Si Adm Nayanika Fotografi |                 |                 |                                             |
|----------------|------------------------------------------|----------------|-------------|--------------------------|--------------------------------|-----------------|-----------------|---------------------------------------------|
| <b>No</b>      | <b>Id Pelanggan</b>                      | Nama Pelanggan | Alamat      | Jenis Kelamin            | <b>No Telepon</b>              | Email           | <b>Username</b> | Password                                    |
|                | PEL26022021054247797                     | ucok           | kenali      |                          | 081376895462                   | ucok@gmail.com  | ucok            | 81dc9bdb52d04dc20036dbd8313ed055            |
| $\overline{2}$ | PELPEL2602202105424779726022021055319105 | horas          | pasir putih |                          | 082356718935                   | horas@gmail.com | horas           | 81dc9bdb52d04dc20036dbd8313ed055            |
| 3              | PEL26022021064901871                     | Butet          | kenali      | perempuan                | 085266337788                   | butet@gmail.com | butet           | 81dc9bdb52d04dc20036dbd8313ed055            |
| 4              | PEL26022021104029392                     | yudi           | jambi       |                          | 081355667788                   | yudi@gmail.com  | yudi            | 81dc9bdb52d04dc20036dbd8313ed055            |
|                |                                          |                |             |                          |                                |                 |                 | Jambi oke, Jumat 25 Juni 2021<br><b>TTD</b> |
|                |                                          |                |             |                          |                                |                 |                 | admin                                       |

**Gambar 5.28 Tampilan Data Pelanggan**

## 3. Tampilan Data Pemesanan

Tampilan Data Pemesanan ini digunakan sebagai informasi agar Admin dapat mencetak Tampilan Data Pemesanan secara keseluruhan. Implementasi pada Gambar ini merupakan hasil rancangan pada BAB 4. Adapun laporan Pemesanan dapat dilihat pada gambar berikut ini :

|           |                                                              | Heri Si Adm Nayanika Fotografi<br><b>LAPORAN PEMESANAN</b> |                                          |                      |                       |                        |          |                                      |  |
|-----------|--------------------------------------------------------------|------------------------------------------------------------|------------------------------------------|----------------------|-----------------------|------------------------|----------|--------------------------------------|--|
| <b>No</b> | <b>Id Pemesanan</b>                                          | <b>Tanggal</b>                                             | <b>Id Pelanggan</b>                      | <b>Id Paket</b>      | <b>Jumlah</b><br>Hari | Jenis Foto Total Biaya |          | <b>Foto Bukti</b>                    |  |
|           | PEMPELPEL260220210542477972602202105531910526022021055532516 | $2021 -$<br>03-05                                          | Pelpel2602202105424779726022021055319105 | PAK20210120154149851 | $\overline{2}$        | Wedding<br>Photography | 14000000 | PEMPELPEL260220210542477972602202105 |  |
|           | PEMPEL2602202106490187126022021065156692                     | $2021 -$<br>03-06                                          | Pel26022021064901871                     | PAK20210120154243401 |                       | <b>Hitam Putih</b>     | 5000000  | PEMPEL260220210649018712602202106515 |  |
|           | PEMPEL2602202110402939226022021104201821                     | $2021 -$<br>03-08                                          | Pel26022021104029392                     | PAK20210120154149851 | -1                    | Nature                 | 7000000  | PEMPEL260220211040293922602202110420 |  |
|           |                                                              |                                                            |                                          |                      |                       |                        |          | Jambi oke, Jumat 25 Juni 2021        |  |
|           |                                                              |                                                            |                                          |                      |                       |                        |          | TTD                                  |  |
|           |                                                              |                                                            |                                          |                      |                       |                        |          | admin                                |  |

**Gambar 5.29 Tampilan Data Pemesanan**

# **5.2 PENGUJIAN SYSTEM PERANGKAT LUNAK**

Pengujian sistem dilakukan menggunakan metode pengujian *Black Box Testing* yaitu pengujian yang dilakukan hanya untuk mengamati hasil dari eksekusi pada *software*. Pengamatan hasil ini melalui data uji dan memeriksa fungsional dari perangkat lunak itu sendiri.

## 1. Pengujian Halaman Menu *Login*

Pengujian halaman *Login* dilakukan untuk memeriksa fungsional agar terbebas dari *error,* pengujian dilakukan dengan dua kondisi. Kondisi yang pertama jika dalam keadaan berhasil dan yang kedua jika dalam keadaan gagal.

| Kondisi<br>Pengujian     | <b>Prosedur</b><br>Pengujian                                                                                                    | <b>Masukan</b>                                                                     | <b>Keluaran</b>                                                              | <b>Hasil</b> yang<br>didapat          | Kesimpulan |
|--------------------------|----------------------------------------------------------------------------------------------------|------------------------------------------------------------------------------------|------------------------------------------------------------------------------|---------------------------------------|------------|
| Login<br><b>BERHASIL</b> | <b>Buka</b><br>$\blacksquare$<br>webrowser<br>Tampilkan<br>Halaman Menu<br>Login<br>input username<br>dan password<br>Klik tombol<br>Login            | input<br>username<br><b>BENAR</b><br>input<br>$\Box$<br>password<br><b>BENAR</b>   | Menampilka<br>n halaman<br>menu utama                                        | Menampilka<br>n halaman<br>menu utama | Baik       |
| Login<br><b>GAGAL</b>    | Buka<br>$\blacksquare$<br>webrowser<br>Tampilkan<br>$\blacksquare$<br>Halaman Menu<br>Login<br>input username<br>dan password<br>Klik tombol<br>Login | input<br>username<br><b>SALAH</b><br>input<br>$\equiv$<br>password<br><b>SALAH</b> | Tampil<br>pesan<br>"Username/<br>Password<br>yang anda<br>masukan<br>salah!" | Tetap pada<br>halaman<br>Login        | Baik       |
| Login<br><b>GAGAL</b>    | Buka<br>$\sim$<br>webrowser<br>Tampilkan<br>Halaman Menu<br>Login<br>Tidak input<br><i>username</i> dan<br>password<br>Klik tombol<br>Login           | Tanpa<br><i><u><b>Username</b></u></i><br>Tanpa<br>password                        | Tampil<br>pesan<br>"Username/<br>Password<br>yang anda<br>masukan<br>salah!" | Tetap pada<br>halaman<br>Login        | Baik       |

Tabel 5.1 **Pengujian Halaman Menu** *Login*

## **2. Pengujian Halaman Menu Utama**

Pengujian halaman utama dilakukan untuk memeriksa fungsional agar terbebas dari *error,* pengujian dilakukan dengan dua kondisi. Kondisi yang pertama jika dalam keadaan berhasil dan yang kedua jika dalam keadaan gagal.

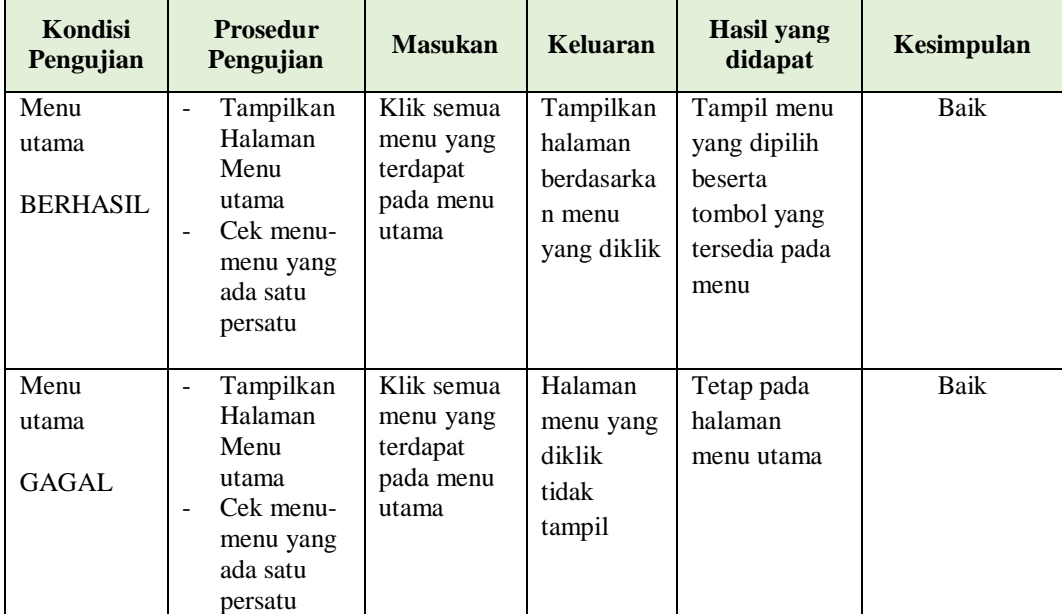

## **3. Pengujian Halaman Menu Admin**

Pengujian halaman Admin dilakukan untuk memeriksa fungsional agar terbebas dari *error,* pengujian dilakukan dengan dua kondisi. Kondisi yang pertama jika dalam keadaan berhasil dan yang kedua jika dalam keadaan gagal.

| Kondisi<br>Pengujian               | <b>Prosedur</b><br>Pengujian                                                                                                    | <b>Masukan</b>                                         | Keluaran                                         | <b>Hasil</b> yang<br>didapat                | Kesimpulan  |
|------------------------------------|----------------------------------------------------------------------------------------------------|--------------------------------------------------------|--------------------------------------------------|---------------------------------------------|-------------|
| Tambah<br>Admin<br><b>BERHASIL</b> | Klik<br>$\overline{a}$<br>tombol<br>tambah<br>Tampil<br>$\overline{a}$<br>Halaman<br>tambah<br>Input data<br>$\overline{a}$<br>Klik<br>$\overline{\phantom{a}}$<br>Simpan                             | Tambah data<br>Admin<br><b>LENGKAP</b>                 | Tampil pesan :<br>"Data Berhasil<br>Ditambahkan" | Data pada<br>gridview<br>bertambah          | Baik        |
| Tambah<br>Admin<br><b>GAGAL</b>    | Klik<br>$\overline{\phantom{a}}$<br>tombol<br>tambah<br>Tampil<br>$\overline{a}$<br>Halaman<br>tambah<br>Input data<br>$\overline{\phantom{0}}$<br>Klik<br>$\overline{a}$<br>Simpan                   | Tambah data<br>Admin<br><b>TIDAK</b><br><b>LENGKAP</b> | Tampil pesan:<br>"Harap isi<br>bidang ini"       | Data pada<br>gridview<br>tidak<br>bertambah | Baik        |
| Edit Admin<br><b>BERHASIL</b>      | Pilih data<br>$\overline{a}$<br>yang<br>hendak<br>diedit<br>Klik<br>$\overline{\phantom{0}}$<br>tombol edit<br>Tampil<br>Halaman<br>edit<br>Modifikasi<br>$\overline{a}$<br>data<br>Klik update<br>÷, | Edit data<br>Admin<br><b>LENGKAP</b>                   | Tampil pesan:<br>"Data Berhasil<br>Diedit"       | Data pada<br>gridview<br>diedit             | <b>Baik</b> |
| Edit Admin<br><b>GAGAL</b>         | Pilih data<br>$\Box$<br>yang<br>hendak<br>diedit<br>Klik<br>tombol<br>tambah<br>Tampil<br>Halaman<br>tambah<br>Modifikasi<br>÷,<br>data<br>Klik<br>÷,<br>Simpan                                       | Edit data<br>Admin<br><b>TIDAK</b><br><b>LENGKAP</b>   | Tampil pesan :<br>"Harap isi<br>bidang ini"      | Data pada<br>gridview<br>tidak diedit       | <b>Baik</b> |

Tabel 5.2 **Pengujian Halaman Menu Admin**

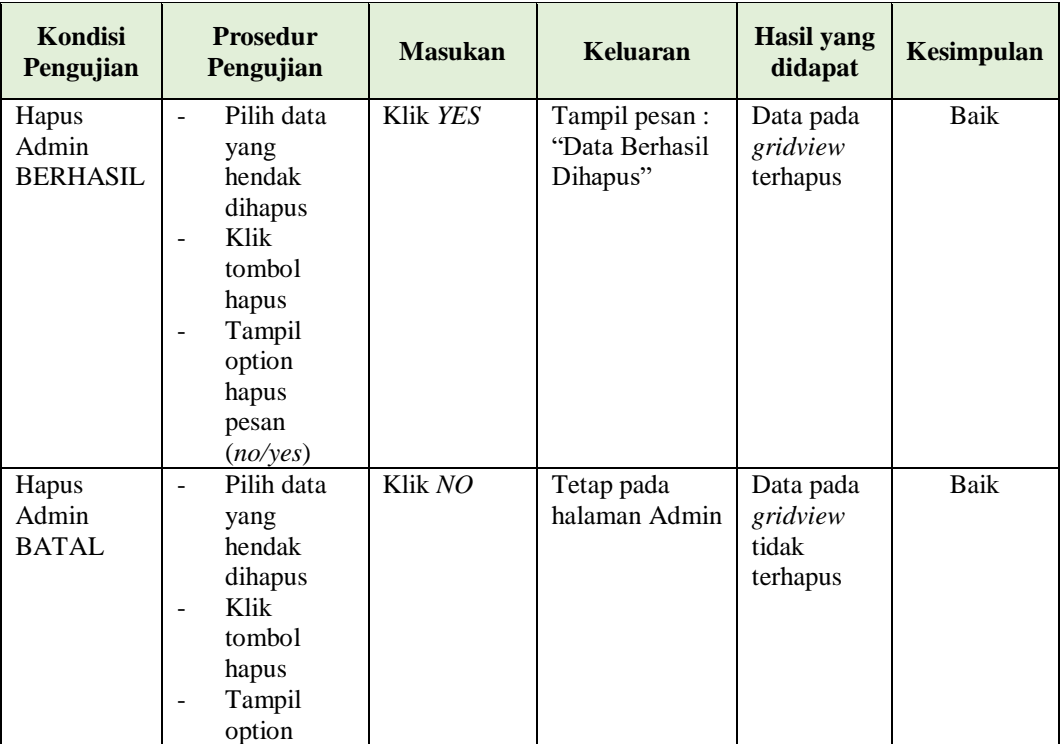

# **4. Pengujian Halaman Menu Berita**

Pengujian halaman Berita dilakukan untuk memeriksa fungsional agar terbebas dari *error,* pengujian dilakukan dengan dua kondisi. Kondisi yang pertama jika dalam keadaan berhasil dan yang kedua jika dalam keadaan gagal.

| Kondisi<br>Pengujian                | <b>Prosedur</b><br>Pengujian                                                                                                    | <b>Masukan</b>                          | Keluaran                                         | <b>Hasil yang</b><br>didapat       | <b>Kesimpulan</b> |
|-------------------------------------|----------------------------------------------------------------------------------------------------|-----------------------------------------|--------------------------------------------------|------------------------------------|-------------------|
| Tambah<br>Berita<br><b>BERHASIL</b> | Klik tombol<br>÷<br>tambah<br>Tampil<br>$\overline{\phantom{a}}$<br>Halaman<br>tambah<br><i>Input</i> data<br>-<br>Klik<br>٠<br>Simpan | Tambah data<br>Berita<br><b>LENGKAP</b> | Tampil pesan :<br>"Data Berhasil<br>Ditambahkan" | Data pada<br>gridview<br>bertambah | Baik              |

Tabel 5.3 **Pengujian Halaman Menu Berita**

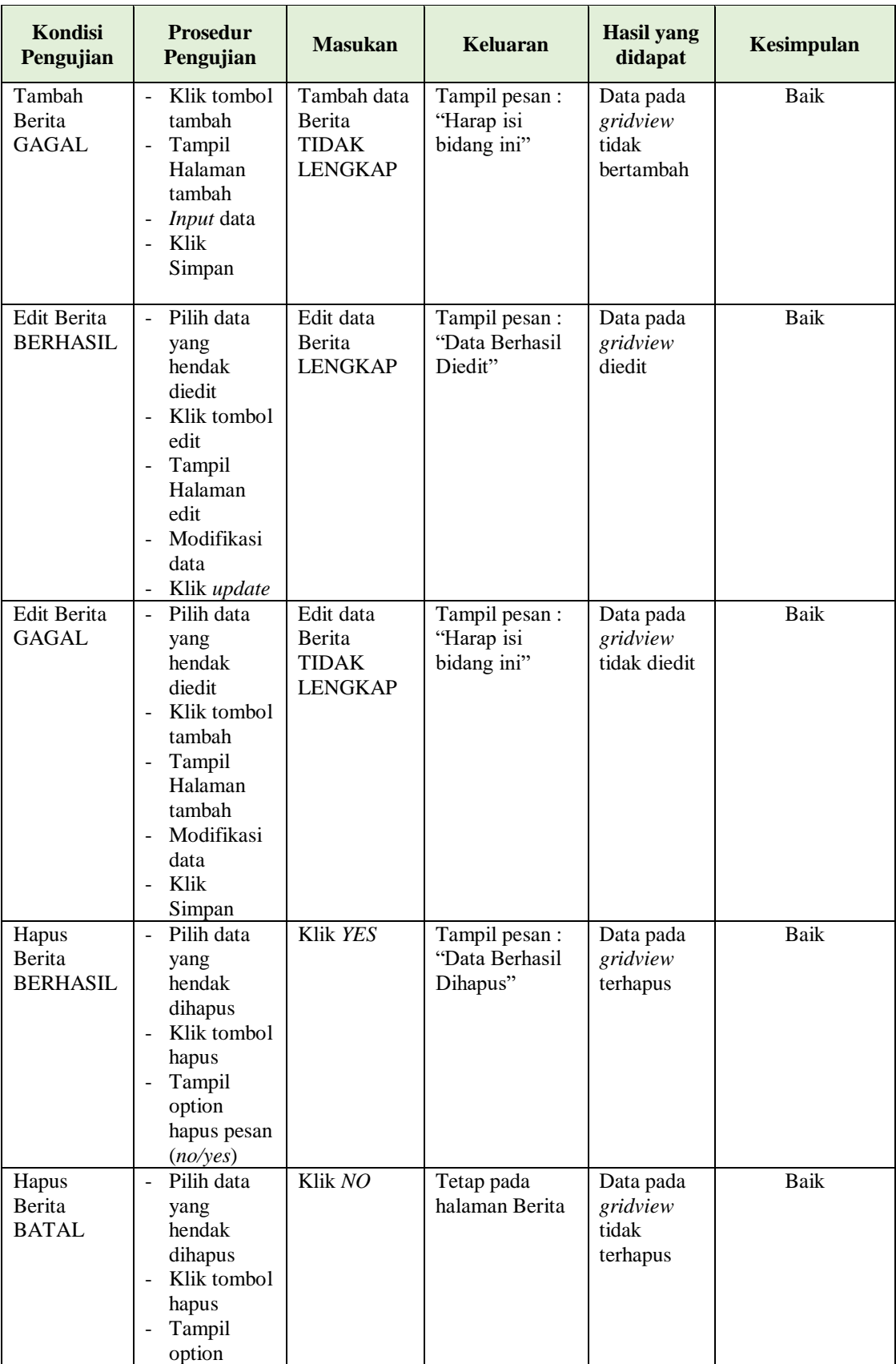

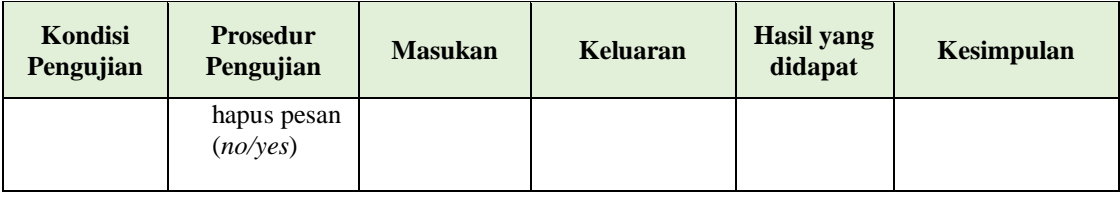

# **5. Pengujian Halaman Menu Jenis foto**

Pengujian halaman Jenis foto dilakukan untuk memeriksa fungsional agar terbebas dari *error,* pengujian dilakukan dengan dua kondisi. Kondisi yang pertama jika dalam keadaan berhasil dan yang kedua jika dalam keadaan gagal.

| Kondisi<br>Pengujian                    | <b>Prosedur</b><br>Pengujian                                                                                                    | <b>Masukan</b>                                              | <b>Keluaran</b>                                  | <b>Hasil</b> yang<br>didapat                | Kesimpulan  |
|-----------------------------------------|----------------------------------------------------------------------------------------------------|-------------------------------------------------------------|--------------------------------------------------|---------------------------------------------|-------------|
| Tambah<br>Jenis foto<br><b>BERHASIL</b> | Klik tombol<br>$\overline{\phantom{0}}$<br>tambah<br>Tampil<br>$\frac{1}{2}$<br>Halaman<br>tambah<br>Input data<br>$\overline{\phantom{0}}$<br>Klik<br>÷,<br>Simpan                                               | Tambah data<br>Jenis foto<br><b>LENGKAP</b>                 | Tampil pesan :<br>"Data Berhasil<br>Ditambahkan" | Data pada<br>gridview<br>bertambah          | Baik        |
| Tambah<br>Jenis foto<br><b>GAGAL</b>    | Klik tombol<br>$\equiv$<br>tambah<br>Tampil<br>$\overline{a}$<br>Halaman<br>tambah<br><i>Input</i> data<br>$\overline{\phantom{0}}$<br>Klik<br>$\blacksquare$<br>Simpan                                           | Tambah data<br>Jenis foto<br><b>TIDAK</b><br><b>LENGKAP</b> | Tampil pesan :<br>"Harap isi<br>bidang ini"      | Data pada<br>gridview<br>tidak<br>bertambah | Baik        |
| Edit Jenis<br>foto<br><b>BERHASIL</b>   | Pilih data<br>$\blacksquare$<br>yang<br>hendak<br>diedit<br>Klik tombol<br>$\overline{a}$<br>edit<br>Tampil<br>$\overline{\phantom{m}}$<br>Halaman<br>edit<br>Modifikasi<br>$\overline{a}$<br>data<br>Klik update | Edit data<br>Jenis foto<br><b>LENGKAP</b>                   | Tampil pesan:<br>"Data Berhasil<br>Diedit"       | Data pada<br>gridview<br>diedit             | <b>Baik</b> |

Tabel 5.4 **Pengujian Halaman Menu Jenis foto**

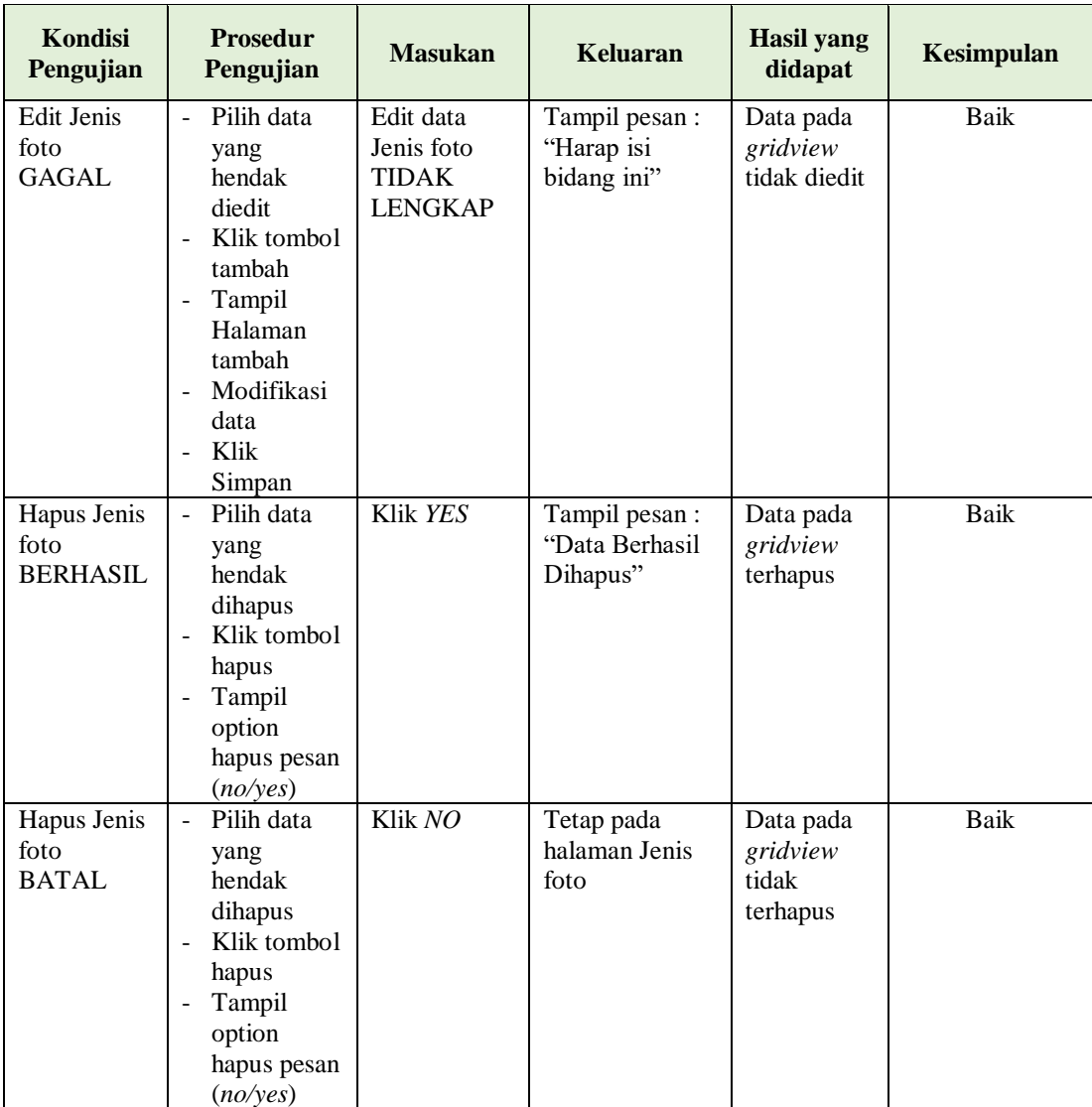

# **6. Pengujian Halaman Menu Kategori paket**

Pengujian halaman Kategori paket dilakukan untuk memeriksa fungsional agar terbebas dari *error,* pengujian dilakukan dengan dua kondisi. Kondisi yang pertama jika dalam keadaan berhasil dan yang kedua jika dalam keadaan gagal.

| Kondisi<br>Pengujian                           | <b>Prosedur</b><br>Pengujian                                                                                                    | <b>Masukan</b>                                                     | Keluaran                                         | <b>Hasil</b> yang<br>didapat                | Kesimpulan |
|------------------------------------------------|----------------------------------------------------------------------------------------------------|--------------------------------------------------------------------|--------------------------------------------------|---------------------------------------------|------------|
| Tambah<br>Kategori<br>paket<br><b>BERHASIL</b> | Klik tombol<br>$\blacksquare$<br>tambah<br>Tampil<br>$\blacksquare$<br>Halaman<br>tambah<br>Input data<br>- Klik<br>Simpan                                                                                         | Tambah data<br>Kategori<br>paket<br><b>LENGKAP</b>                 | Tampil pesan :<br>"Data Berhasil<br>Ditambahkan" | Data pada<br>gridview<br>bertambah          | Baik       |
| Tambah<br>Kategori<br>paket<br><b>GAGAL</b>    | Klik tombol<br>$\sim$<br>tambah<br>Tampil<br>$\blacksquare$<br>Halaman<br>tambah<br>Input data<br>$\blacksquare$<br>- Klik<br>Simpan                                                                               | Tambah data<br>Kategori<br>paket<br><b>TIDAK</b><br><b>LENGKAP</b> | Tampil pesan :<br>"Harap isi<br>bidang ini"      | Data pada<br>gridview<br>tidak<br>bertambah | Baik       |
| Edit<br>Kategori<br>paket<br><b>BERHASIL</b>   | Pilih data<br>$\blacksquare$<br>yang<br>hendak<br>diedit<br>Klik tombol<br>$\blacksquare$<br>edit<br>Tampil<br>$\overline{\phantom{a}}$<br>Halaman<br>edit<br>- Modifikasi<br>data<br>Klik update                  | Edit data<br>Kategori<br>paket<br><b>LENGKAP</b>                   | Tampil pesan :<br>"Data Berhasil<br>Diedit"      | Data pada<br>gridview<br>diedit             | Baik       |
| Edit<br>Kategori<br>paket<br><b>GAGAL</b>      | Pilih data<br>$\overline{\phantom{a}}$<br>yang<br>hendak<br>diedit<br>- Klik tombol<br>tambah<br>Tampil<br>Halaman<br>tambah<br>Modifikasi<br>$\overline{\phantom{a}}$<br>data<br>Klik<br>$\blacksquare$<br>Simpan | Edit data<br>Kategori<br>paket<br><b>TIDAK</b><br><b>LENGKAP</b>   | Tampil pesan :<br>"Harap isi<br>bidang ini"      | Data pada<br>gridview<br>tidak diedit       | Baik       |
| Hapus<br>Kategori<br>paket<br><b>BERHASIL</b>  | Pilih data<br>yang<br>hendak<br>dihapus<br>Klik tombol<br>hapus                                                                                                    | Klik YES                                                           | Tampil pesan :<br>"Data Berhasil<br>Dihapus"     | Data pada<br>gridview<br>terhapus           | Baik       |

Tabel 5.5 **Pengujian Halaman Menu Kategori paket**

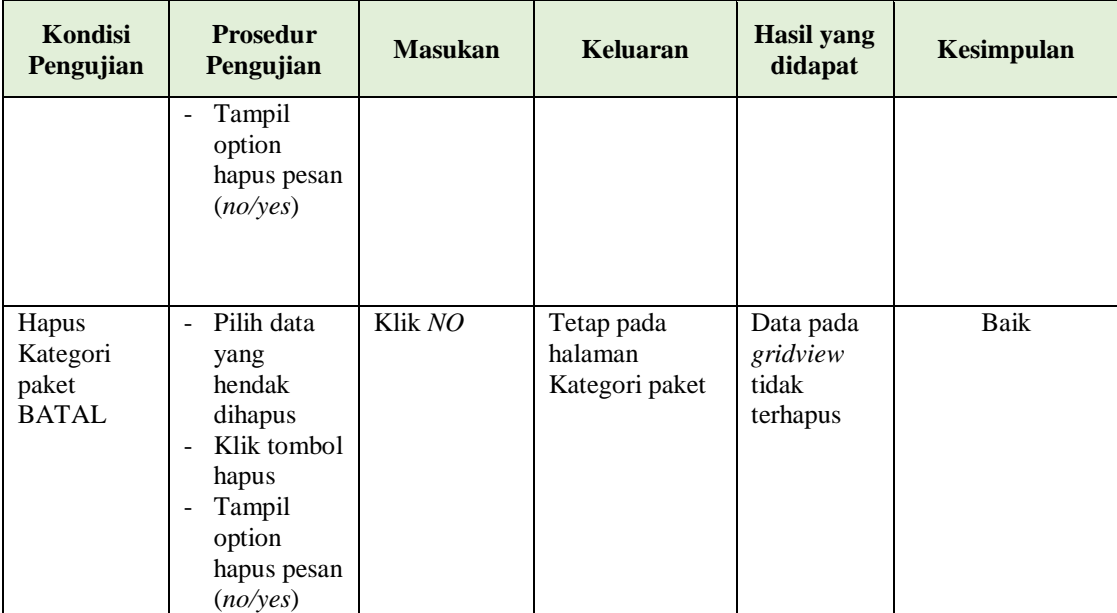

# **7. Pengujian Halaman Menu Paket**

Pengujian halaman Paket dilakukan untuk memeriksa fungsional agar terbebas dari *error,* pengujian dilakukan dengan dua kondisi. Kondisi yang pertama jika dalam keadaan berhasil dan yang kedua jika dalam keadaan gagal.

| Kondisi<br>Pengujian | <b>Prosedur</b><br>Pengujian                                                                             | <b>Masukan</b> | Keluaran       | Hasil yang<br>didapat | Kesimpulan |
|----------------------|----------------------------------------------------------------------------------------------------|----------------|----------------|-----------------------|------------|
| Tambah               | Klik tombol<br>$\overline{\phantom{a}}$                                                                  | Tambah data    | Tampil pesan : | Data pada             | Baik       |
| Paket                | tambah                                                                                                   | Paket          | "Data Berhasil | gridview              |            |
| <b>BERHASIL</b>      | Tampil<br>٠<br>Halaman<br>tambah<br><i>Input</i> data<br>$\overline{\phantom{a}}$<br>Klik<br>۰<br>Simpan | <b>LENGKAP</b> | Ditambahkan"   | bertambah             |            |

Tabel 5.6 **Pengujian Halaman Menu Paket**

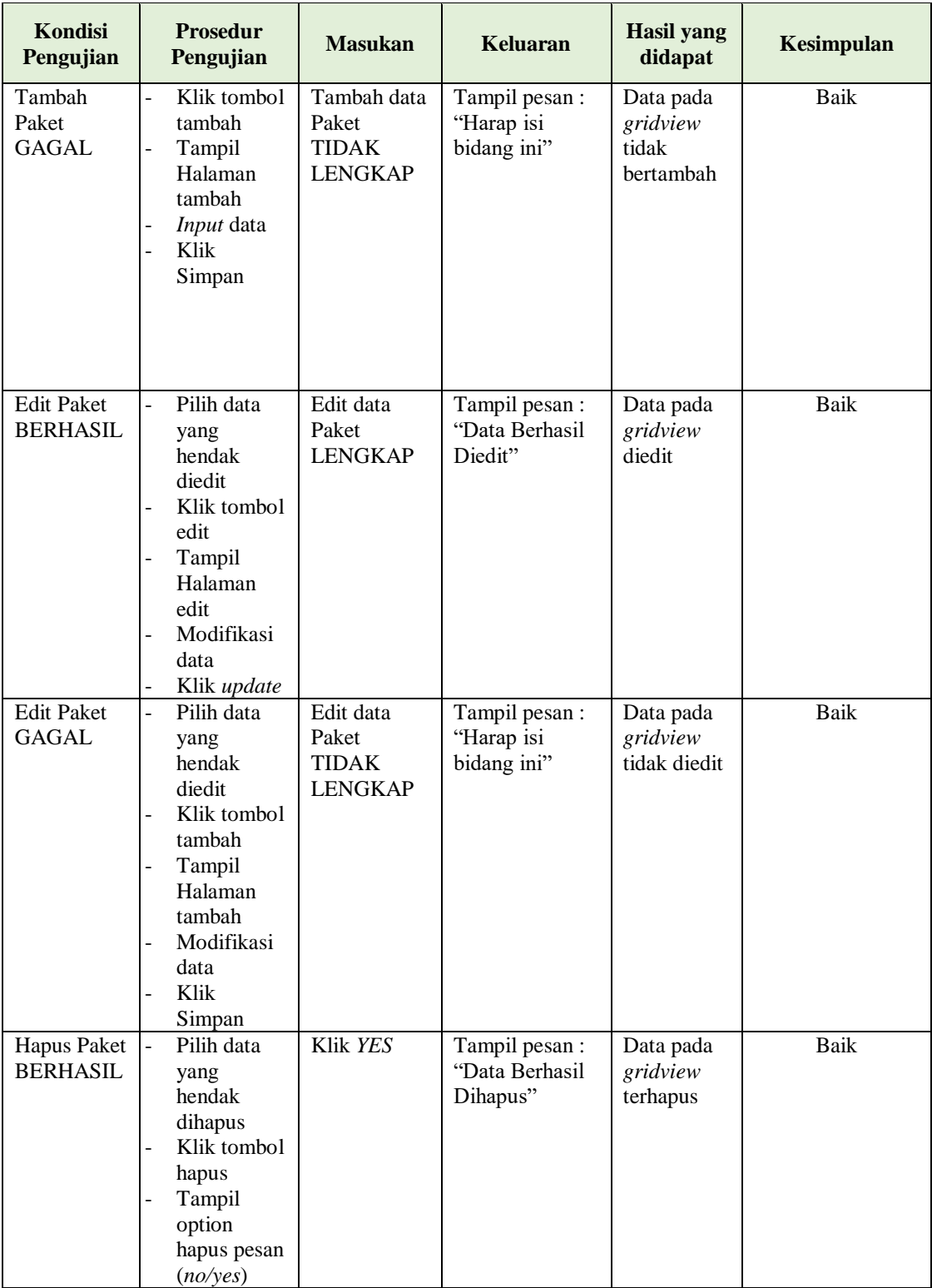

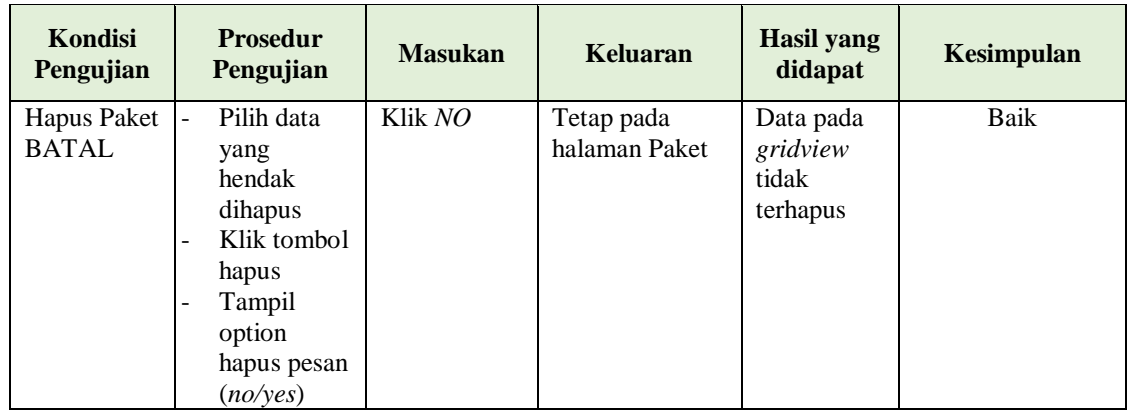

# **8. Pengujian Halaman Menu Pemesanan**

Pengujian halaman Pemesanan dilakukan untuk memeriksa fungsional agar terbebas dari *error,* pengujian dilakukan dengan dua kondisi. Kondisi yang pertama jika dalam keadaan berhasil dan yang kedua jika dalam keadaan gagal.

| Kondisi<br>Pengujian                   | <b>Prosedur</b><br>Pengujian                                                                                                    | <b>Masukan</b>                                             | Keluaran                                         | <b>Hasil</b> yang<br>didapat                | Kesimpulan |
|----------------------------------------|----------------------------------------------------------------------------------------------------|------------------------------------------------------------|--------------------------------------------------|---------------------------------------------|------------|
| Tambah<br>Pemesanan<br><b>BERHASIL</b> | Klik tombol<br>$\overline{a}$<br>tambah<br>Tampil<br>$\overline{a}$<br>Halaman<br>tambah<br><i>Input</i> data<br>Klik<br>$\overline{a}$<br>Simpan                   | Tambah data<br>Pemesanan<br><b>LENGKAP</b>                 | Tampil pesan :<br>"Data Berhasil<br>Ditambahkan" | Data pada<br>gridview<br>bertambah          | Baik       |
| Tambah<br>Pemesanan<br>GAGAL.          | Klik tombol<br>$\overline{a}$<br>tambah<br>Tampil<br>$\overline{a}$<br>Halaman<br>tambah<br><i>Input</i> data<br>$\overline{a}$<br>Klik<br>$\blacksquare$<br>Simpan | Tambah data<br>Pemesanan<br><b>TIDAK</b><br><b>LENGKAP</b> | Tampil pesan :<br>"Harap isi<br>bidang ini"      | Data pada<br>gridview<br>tidak<br>bertambah | Baik       |
| Edit<br>Pemesanan<br><b>BERHASIL</b>   | Pilih data<br>$\overline{a}$<br>yang<br>hendak<br>diedit<br>Klik tombol<br>edit                                                                                     | Edit data<br>Pemesanan<br><b>LENGKAP</b>                   | Tampil pesan:<br>"Data Berhasil<br>Diedit"       | Data pada<br>gridview<br>diedit             | Baik       |

Tabel 5.7 **Pengujian Halaman Menu Pemesanan**

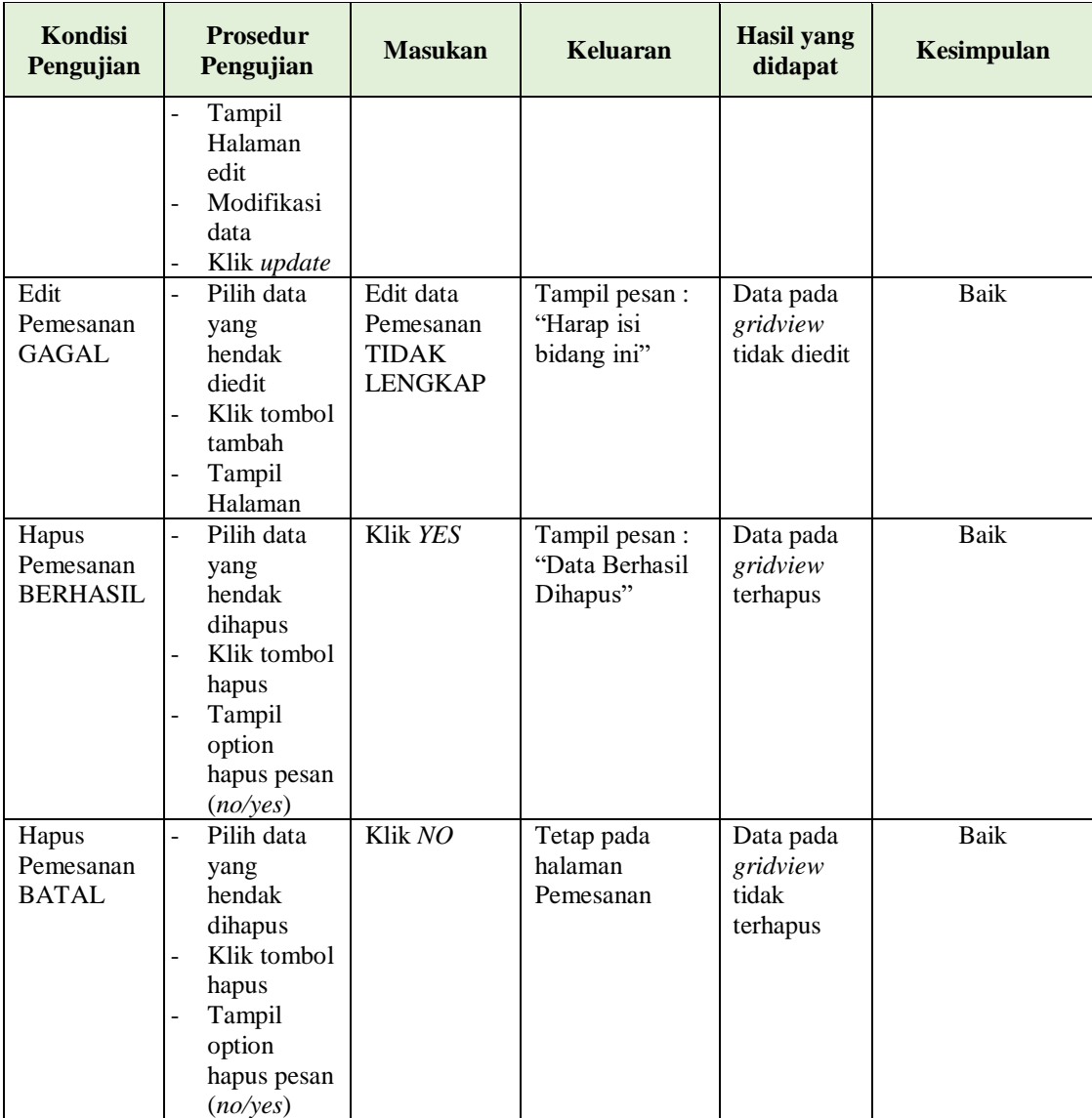

# **5.3 ANALISIS HASIL YANG DICAPAI OLEH SISTEM PERANGKAT LUNAK**

Setelah melakukan berbagai pengujian pada sistem pengolahan data pada NayaNika Photography . Adapun kelebihan dan kelemahan dari sistem petampilan ini adalah sebagai berikut:

1. Kelebihan Program

- a. Sistem ini bisa digunakan oleh *User* pada Sistem informasi administrasi berbasis Android pada NayaNika Photography , dengan memanfaatkan fungsi pencarian sehingga mempermudah dalam pencarian data.
- b. Sistem mampu melakukan pengolahan data seperti mendata Admin, Berita, Jenis foto, Kategori paket, Paket, Pemesanan.

# 2. Kekurangan program

Tampilan *interface* masih sederhana diharapkan untuk pengembangan sistem selanjutnya dapat meningkatkan kualitas dari tampilan *interface* tersebut